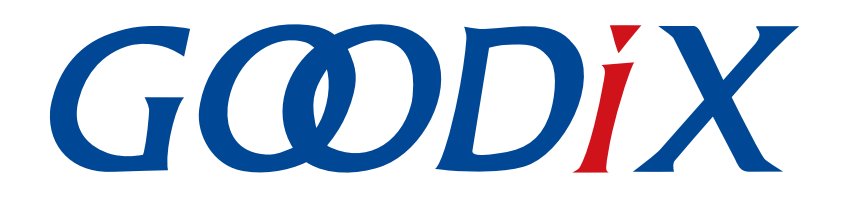

# **GR5525**开发者指南

版本: **1.1**

发布日期: **2024-03-29**

深圳市汇顶科技股份有限公司

### 版权所有 **© 2024** 深圳市汇顶科技股份有限公司。保留一切权利。

非经本公司书面许可,任何单位和个人不得对本手册内的任何部分擅自摘抄、复制、修改、翻译、传 播,或将其全部或部分用于商业用途。

### 商标声明

GCODIX 和其他汇顶商标均为深圳市汇顶科技股份有限公司的商标。本文档提及的其他所有商标或注册商 标,由各自的所有人持有。

### 免责声明

本文档中所述的器件应用信息及其他类似内容仅为您提供便利,它们可能由更新之信息所替代。确保应 用符合技术规范,是您自身应负的责任。

深圳市汇顶科技股份有限公司(以下简称"GOODIX")对这些信息不作任何明示或暗示、书面或口 头、法定或其他形式的声明或担保,包括但不限于针对其使用情况、质量、性能、适销性或特定用途的 适用性的声明或担保。GOODIX对因这些信息及使用这些信息而引起的后果不承担任何责任。

未经GOODIX书面批准,不得将GOODIX的产品用作生命维持系统中的关键组件。在GOODIX知识产权保护 下,不得暗中或以其他方式转让任何许可证。

深圳市汇顶科技股份有限公司

总部地址:深圳市福田保税区腾飞工业大厦B座12-13层

电话: +86-755-33338828 邮编: 518000

网址:[www.goodix.com](http://www.goodix.com)

# 前言

### <span id="page-2-0"></span>编写目的

本文档主要介绍Goodix GR5525低功耗蓝牙系统级芯片(SoC)的软件开发工具套件(SDK),以及使 用Keil开发和调试程序的方法,以帮助开发者开发低功耗蓝牙(Bluetooth LE)应用。

### 读者对象

本文适用于以下读者:

- GR5525用户
- GR5525开发人员
- GR5525测试人员
- 文档工程师

### 版本说明

本手册为第2次发布,对应的产品系列为GR5525。

### 修订记录

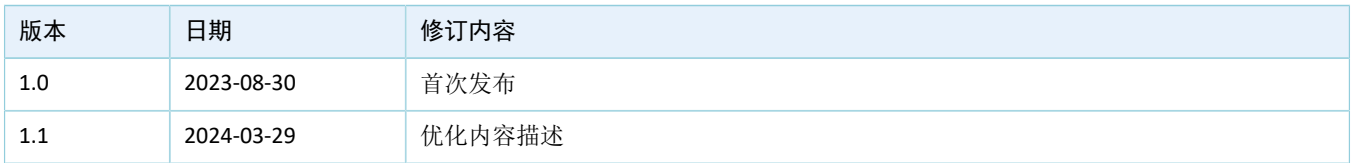

# 目录

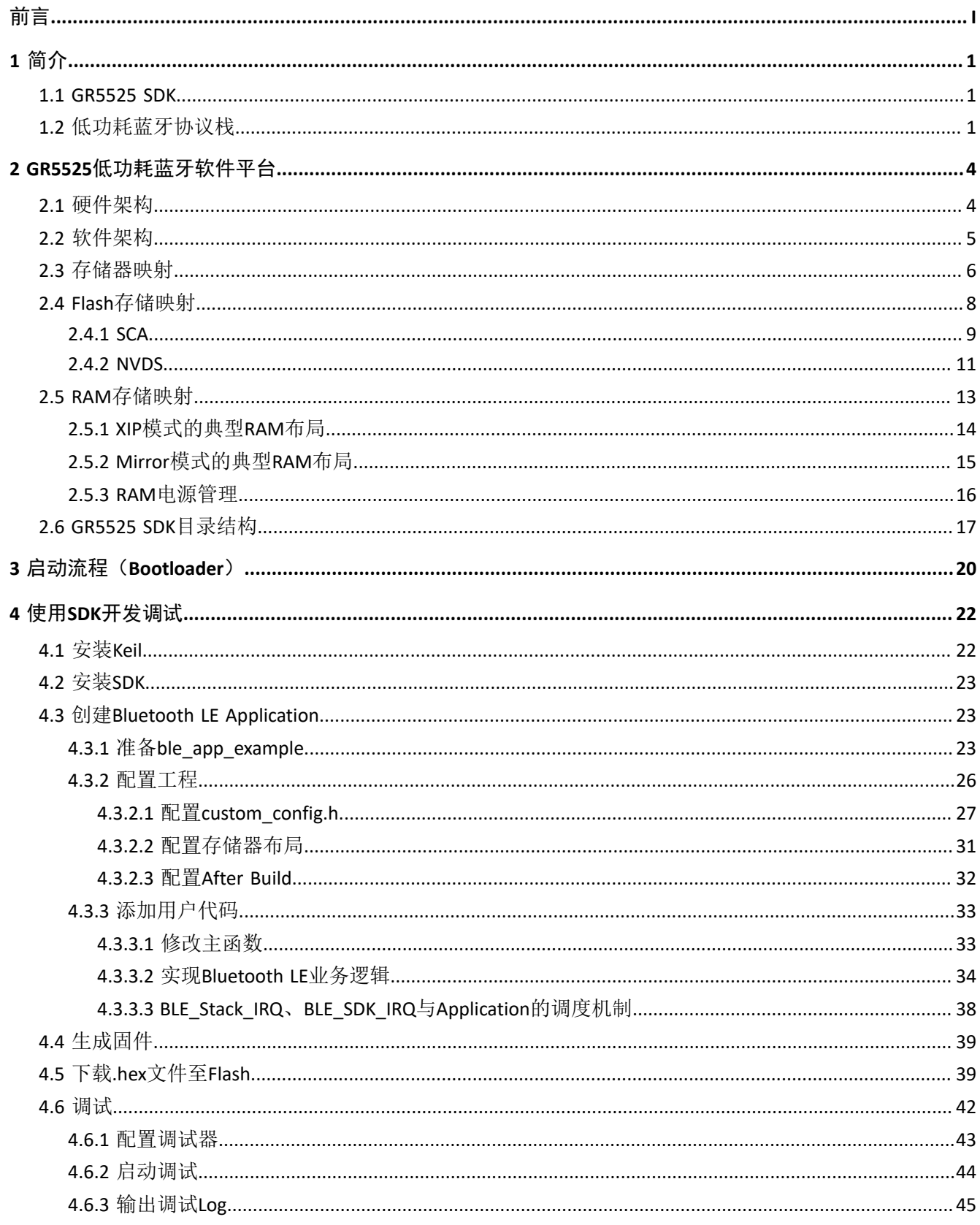

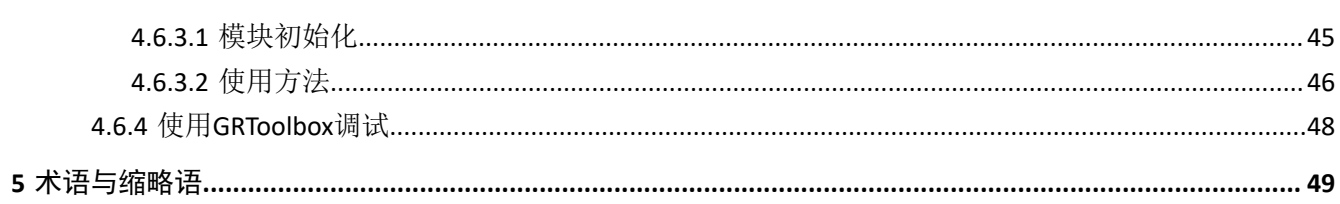

## <span id="page-5-0"></span>**1** 简介

GR5525系列芯片是Goodix推出的一款支持Bluetooth 5.3的低功耗蓝牙(Bluetooth LE)系统级芯片 (SoC),可以配置为广播者(Broadcaster)、观察者(Observer)、外围设备(Peripheral)和中央设备 (Central),并支持这些角色的组合应用,可广泛应用于物联网(IoT)和智能穿戴设备领域。

GR5525系列芯片架构以ARM<sup>®</sup> Cortex<sup>®</sup>-M4F CPU为核心,集成Bluetooth 5.3协议栈、2.4 GHz RF收发器、片 上可编程存储器Flash、RAM以及多种外设。

GR5525 系列芯片提供QFN56和QFN68两种封装,具体的芯片配置如下表所示。

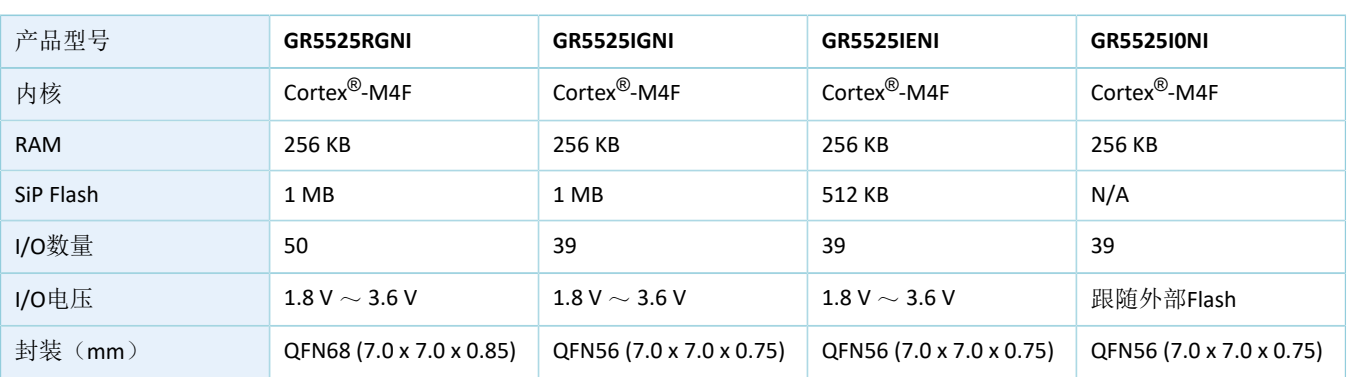

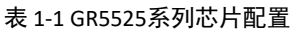

### <span id="page-5-1"></span>**1.1 GR5525 SDK**

GR5525软件开发工具套件(Software Development Kit, SDK)为GR5525系列SoC提供全面的软件开发支 持。该SDK包含Bluetooth LE API、System API、外设驱动程序、调试/下载工具、工程示例代码以及相关的用户 文档等。

本文档描述的GR5525 SDK版本,适用于GR5525系列所有芯片。

### <span id="page-5-2"></span>**1.2** 低功耗蓝牙协议栈

低功耗蓝牙协议栈的架构如图 [1-1](#page-6-0)所示。

<span id="page-6-0"></span>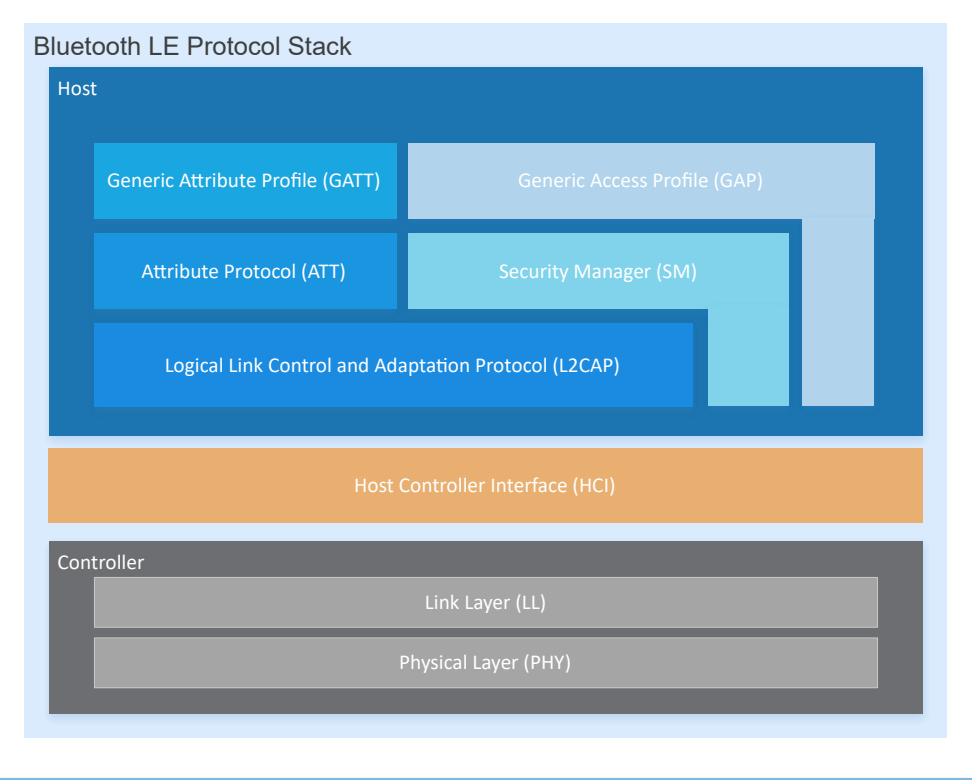

#### 图 1-1 低功耗蓝牙协议栈架构

低功耗蓝牙协议栈由控制器(Controller)、主机控制接口(HCI)和主机(Host)组成。

### 控制器(**Controller**)

- 物理层(Physical Layer, PHY): 支持1 Mbps和2 Mbps的自适应跳频GFSK(高斯频移键控)射频 (RF)操作。
- 链路层(Link Layer, LL): 控制设备的射频状态, 支持五种设备状态 (Standby、Advertising、Scanning、Initiating或Connection),并可根据实际需求切换状态。

### 主机控制接口(**HCI**)

主机控制接口(Host Controller Interface, HCI): 提供Host与Controller之间的通信接口。该接口 层的实现可以是软件接口,也可以是标准硬件接口,例如UART、Secure Digital (SD)或USB。HCI commands和events通过该接口层在Host与Controller之间传递。

### 主机(**Host**)

- 逻辑链路控制和适配协议层(Logical Link Control and Adaptation Protocol, L2CAP): 为上层提供多路 复用、数据分段与重组服务,并且支持逻辑端对端的数据通信。
- 安全管理层(Security Manager, SM): 定义配对和密钥分发的方法, 为上层协议栈和应用程序提供 端到端的安全连接和数据交换功能。
- 通用访问规范层(Generic Access Profile, GAP): 为上层应用和Profiles提供与协议栈通信交互的接 口,主要包括广播、扫描、连接发起、服务发现、连接参数更新、安全过程发起与响应等功能。
- 属性协议层(Attribute Protocol, ATT): 定义了服务端和客户端之间的服务数据交互协议。

• 通用属性规范层(Generic Attribute Profile,GATT): 基于ATT协议之上,定义了一系列用于GATT Client和GATT Server之间服务数据交互的通信过程,供上层应用、Profile及Service使用。

提示:

更多Bluetooth LE技术及其协议的相关资料,请访问Bluetooth SIG的官方网站[www.bluetooth.com](http://www.bluetooth.com)。

GAP、SM、L2CAP及GATT规范包含在Bluetooth Core Spec中,其他Bluetooth LE应用层的Profiles/Services规范 可以在GATT Specs页面下载。Bluetooth LE应用可能会用到的Assigned Numbers、IDs及Codes均列在Assigned Numbers页面。

## <span id="page-8-0"></span>**2 GR5525**低功耗蓝牙软件平台

GR5525 SDK是基于GR5525芯片定义的低功耗蓝牙应用开发的软件套件,包括Bluetooth LE 5.3 API、System API和外设驱动API,并提供丰富的蓝牙和外设应用示例工程和使用说明文档。应用开发者可以基于GR5525 SDK的示例工程进行快速产品开发和迭代。

## <span id="page-8-1"></span>**2.1** 硬件架构

GR5525的硬件框图如下所示。

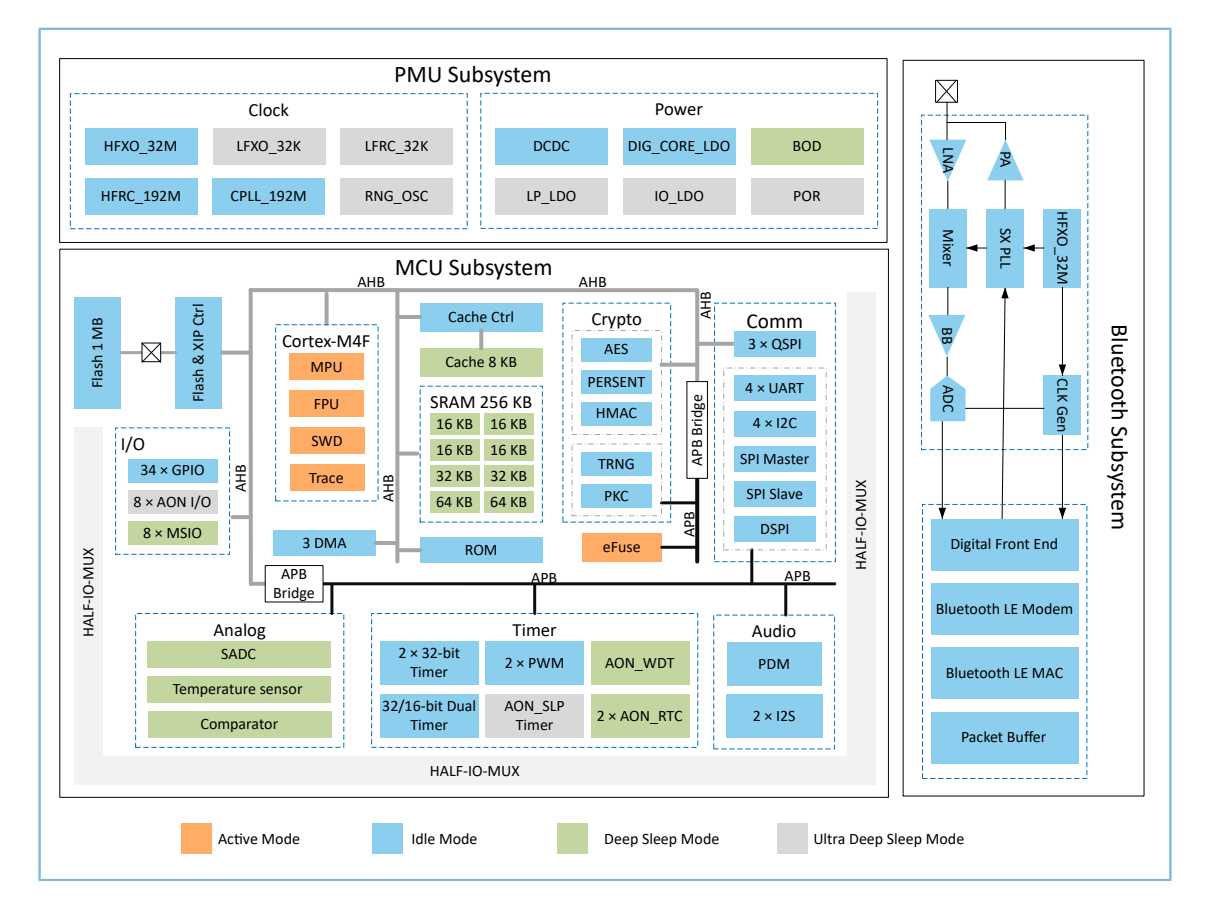

#### 图 2-1 GR5525硬件框图

- Bluetooth subsystem:
	- 包含蓝牙5.3版本2.4 GHz射频信号收发器和数字通信控制器
- MCU subsystem:
	- 。 包含ARM® Cortex®-M4F内核以及存储与外设单元
	- 安全模组同时支持安全应用与安全启动执行
- Power Management Unit (PMU) subsystem:
	- 电源管理模组,用于给内部模组和外部外设模组提供高效的电源供应

◦ 在待机状态下支持极低功耗模式,采用HFRC\_192M、RNG\_OSC、LFRC\_32K、Wakeup GPIOs (Wake up)、Low-power comparator(LP Comp.)和Power state controller (Power Sequencer)模块来控制系统或外设模组的供电状态。

提示:

关于GR5525系列芯片各模块的详细介绍,请参考《GR5525 Datasheet》。

## <span id="page-9-0"></span>**2.2** 软件架构

GR5525 SDK的软件架构如下图所示。

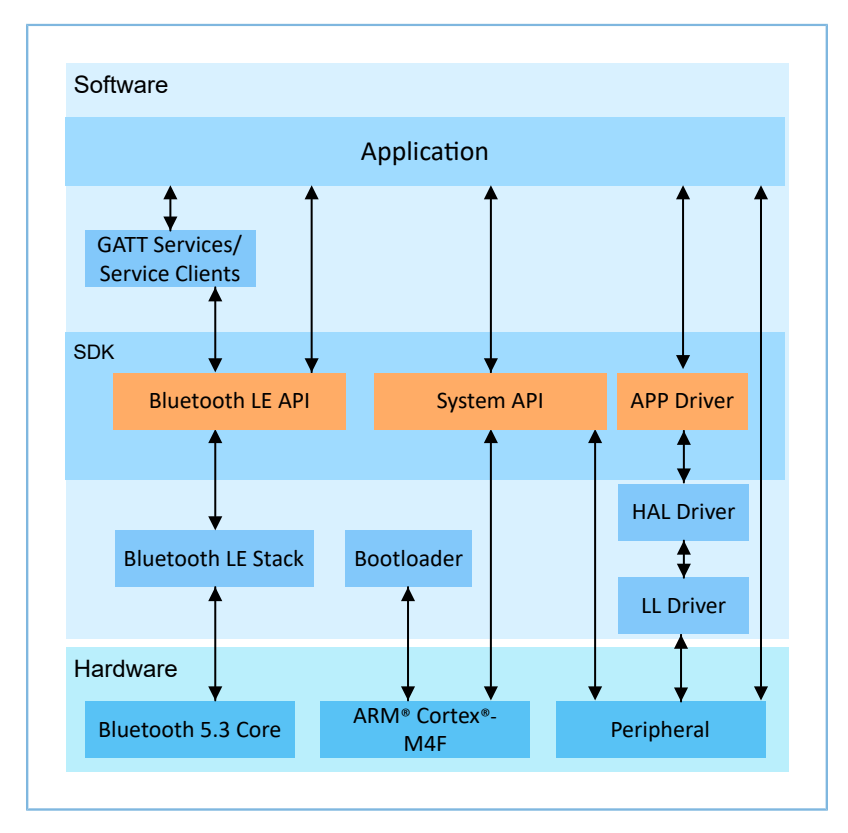

图 2-2 GR5525软件架构

### **Bootloader**

固化在芯片中的引导程序,负责初始化芯片的软硬件环境,校验并启动应用程序。

• Bluetooth LE Stack

低功耗蓝牙协议实现核心,由控制器(Controller)、主机控制接口(HCI)和主机(Host)协议组成 (包括ATT、L2CAP、GAP、SM、GATT),支持Broadcaster、Observer、Peripheral和Central角色。

**HAL Driver** 

硬件抽象驱动层,介于APP驱动层和LL驱动层之间的一个抽象层。其提供一组标准化的API接口,可 方便APP驱动层通过调用HAL层API访问底层外设资源。

### 说明:

HAL层的API接口通常只适用于开发底层驱动和系统级服务,而不适用于普通应用程序开发。因此,不推荐开发 者直接调用HAL层的API接口。

### • LL Driver

底层驱动层,直接利用寄存器操作驱动外设,包括对外设的控制和管理。

### • Bluetooth LE SDK

软件开发工具包,提供简单易用的Bluetooth LE API、System API和APP Driver API。

- Bluetooth LE API包括L2CAP、GAP、SM和GATT API。
- System API提供对非易失性数据存储系统(NVDS)、固件升级(DFU)、系统电源管理以及通用 系统级访问的接口。
- APP Driver API提供UART、I2C以及ADC等通用外设的API定义。其调用HAL/LL层 API,实现应用功 能。
- Application

SDK包提供丰富的蓝牙及外设示例工程,且每个示例工程都包含编译后的二进制文件,用户可以直接 将其下载至芯片中运行和测试。对于大部分蓝牙应用,SDK包中的GRToolbox(Android)也提供了对 应的功能,可方便用户测试。

## <span id="page-10-0"></span>**2.3** 存储器映射

GR5525系列SoC的存储器映射如下图所示。

<span id="page-11-0"></span>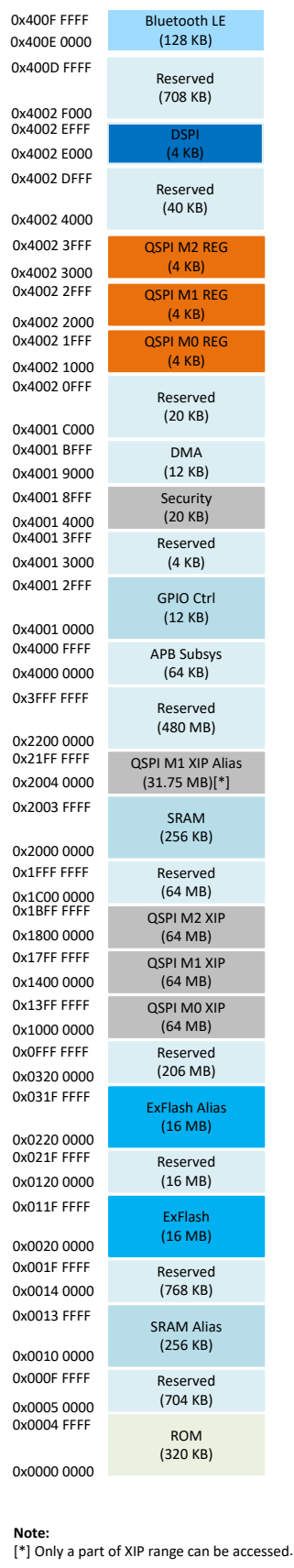

图 2-3 GR5525存储器映射

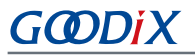

- <code>RAM存储: 0x0010\_0000</code>  $\sim$  0x0013\_FFFF或0x2000\_0000  $\sim$  0x2003\_FFFF,共256 KB。</code>
	- $\degree$  0x2000\_0000 ~ 0x2003\_FFFF: 该区域支持位段操作, 它对应的位段地址为0x2200\_0000 ~ 0x227F\_FFFF,该区域可进行数据原子操作。SDK中RW、ZI、HEAP、STACK等变量位于该区域。
	- Ox0010\_0000 ~ 0x0013\_FFFF: 由于 Cortex-M4F 总线架构的特点该区域的访问效率高于其他区 域,故SDK中RAM\_CODE可执行代码位于该区域。

说明:

QSPI0/QSPI1/QSPI2均支持XIP模式。在这种模式下,可以将QSPI Flash的数据空间映射到内存中,方便直接对内 存地址进行操作。

- Flash存储:0x0020\_0000  $\sim$  0x011F\_FFFF或0x0220\_0000  $\sim$  0x031F\_FFFF,共16 MB。
	- 0x0020\_0000 ~ 0x011F\_FFFF区域存放代码以及非加密模式下的数据。
	- Ox0220\_0000 ~ 0x031F\_FFFF区域存放加密模式下的数据。

#### 说明:

GR5525芯片内部Flash封装为1 MB,地址为0x0020\_0000 ~ 0x002F\_FFFF。

### <span id="page-12-0"></span>**2.4 Flash**存储映射

GR5525封装了一个采用XQSPI总线接口的可擦除外部Flash存储器。该Flash物理上由若干个4 KB大小 的Flash扇区(Sector)组成;逻辑上可根据不同的应用场景,划分为不同用途的存储区域。

<span id="page-12-1"></span>图 [2-4](#page-12-1)为GR5525典型应用场景的Flash存储布局。

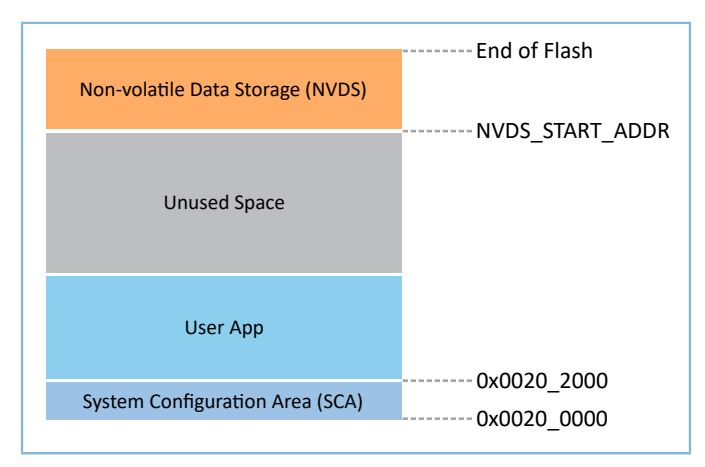

#### 图 2-4 Flash存储布局

- System Configuration Area (SCA): 系统配置区, 主要用于存储系统启动参数等配置信息。
- User App: Application Firmware存储区域,主要用于存储应用固件。
- Unused Space:空闲区域,开发者可以自行使用该区域。例如,在DFU升级过程中,使用Unused Space临时存储新的Application Firmware。

Non-volatile Data Storage(NVDS): 非易失性数据存储区域。

#### 说明:

NVDS缺省占用Flash的最后两个Sector。开发者也可以根据产品的Flash存储布局,合理配置NVDS的起始地址与 所占用的Flash Sector数,具体配置方法参考4.3.2.1 配置[custom\\_config.h](#page-31-0)。

NVDS起始地址需与Flash Sector的起始地址对齐。

### <span id="page-13-0"></span>**2.4.1 SCA**

系统配置区(SCA)占用Flash的前两个Sector(共8 KB, 0x0020\_0000 ~ 0x0020\_2000),其主要存储系统 启动过程使用的标志以及其他系统配置参数。

下载固件时,下载算法或GProgrammer会根据Application Firmware中的BUILD\_IN\_APP\_INFO结构体生成SCA Image, 并将其与应用固件一并烧写至Flash中(Image\_Info被存放在SCA中)。系统启动时Bootloader根据SCA区 域中的启动信息进行校验,校验通过后再跳转至固件的入口地址。

BUILD\_IN\_APP\_INFO的定义和配置如下:

### 提示:

该结构体位于SDK\_Folder\platform\soc\common\gr\_platform.c,其中SDK\_Folder为SDK的根目录。

```
const APP_INFO_t BUILD_IN_APP_INFO __________((section(".app_info"))) =
#endif
{
   .app_pattern = APP_INFO_PATTERN_VALUE,
   .app_info_version = APP_INFO_VERSION,
   \text{chip\_ver} = CHIP VER,
 .load_addr = APP_CODE_LOAD_ADDR,
 .run_addr = APP_CODE_RUN_ADDR,
   app\_info\_sum = CHECK\_SUM, .check_img = BOOT_CHECK_IMAGE,
    .boot_delay = BOOT_LONG_TIME,
   .sec_cfg = SECURITY_CFG_VAL,
#ifdef APP_INFO_COMMENTS
   .comments = APP_INFO_COMMENTS,
#endif
```
- };
- app\_pattern:固定值0x47525858。
- app\_info\_version:固件信息版本,与APP\_INFO\_VERSION对应。
- chip\_ver:固件对应的芯片版本,与*custom\_config.h*中的CHIP\_VER对应。
- load\_addr:固件存储地址,与*custom\_config.h*中的APP\_CODE\_LOAD\_ADDR对应。
- run\_addr:固件运行地址,与*custom\_config.h*中的APP\_CODE\_RUN\_ADDR对应。
- app\_info\_sum: 固件信息的校验和, 由CHECK\_SUM宏自动计算。

- check\_img:系统启动配置参数,与*custom\_config.h*中的BOOT\_CHECK\_IMAGE对应。当此参数配置 为"1"时, 启动时Bootloader会对固件进行校验。
- boot\_delay:启动配置参数,与*custom\_config.h*中的BOOT\_LONG\_TIME对应。当此参数配置 为"1"时,系统冷启动时将增加1 秒延时。
- sec\_cfg: 安全配置参数, 保留值。
- comments: 固件描述信息, 最大长度为12 字节。

System Configuration Area布局如下图所示。

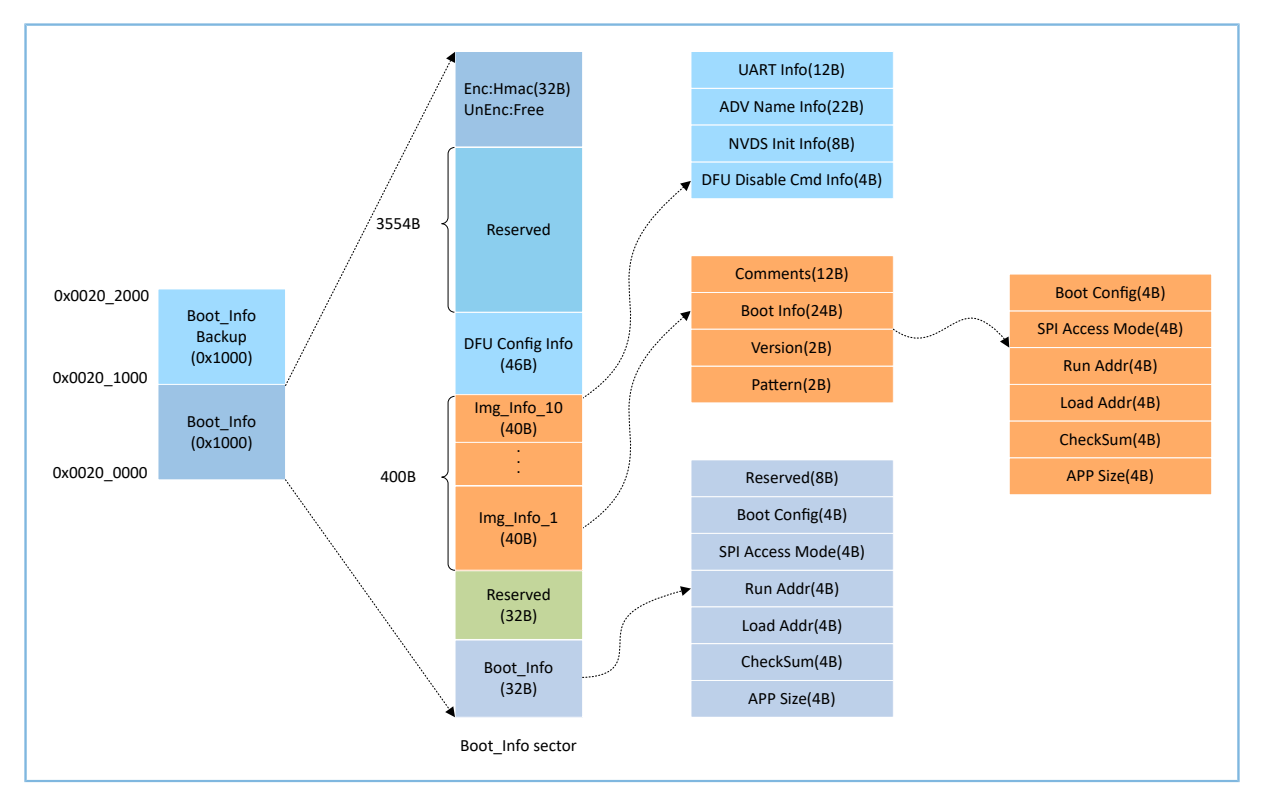

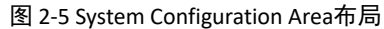

- Boot\_Info与Boot\_Info Backup存储相同信息, Boot\_Info Backup为Boot\_Info的备份。
	- 。 在非安全模式下, Bootloader会默认从Boot Info中获取启动信息。
	- 在安全模式下, Bootloader会先校验Boot\_Info, 如果Boot\_Info校验不过, 则会校验Boot\_Info Backup, 并从Boot\_Info Backup中获取启动信息。
- Boot Info (32B)区域中存储固件启动信息。系统启动时, Bootloader会根据启动信息进行校验, 校 验通过后跳转至固件的入口地址。
	- Boot Config:系统启动配置信息。
	- ◎ SPI Access Mode: SPI访问方式配置。为系统固定配置,用户无法修改。
	- Run Addr: 固件运行地址,与BUILD\_IN\_APP\_INFO中的run\_addr对应。
	- Load Addr: 固件存储地址,与BUILD\_IN\_APP\_INFO中的load\_addr对应。
	- CheckSum:固件校验和,生成固件后,由下载算法自动计算。
- APP Size: 固件的Size信息, 生成固件后, 由下载算法自动计算。
- Img Info区域可存储至多10个固件信息。当使用GProgrammer下载固件或使用DFU升级固件时,固件 信息会被存储至Img\_Info区域。
	- Comments: 固件描述信息, 最大长度为12个字符。生成固件后, 下载算法使用固件文件名作 为Comments信息。
	- Boot Info(24B):固件启动信息,与Boot\_Info(32B)的低24 Bytes数据相同。
	- Version:固件版本信息,与*custom\_config.h*中VERSION对应。
	- Pattern:固定值0x4744。
- DFU Config Info区域存储ROM中DFU模块的配置信息。
	- UART Info:DFU模块的UART串口相关配置,包括状态位、波特率、GPIO配置等。
	- ◎ ADV Name Info: DFU模块的广播相关配置, 包括状态位、广播名、广播长度。
	- ◎ NVDS Init Info: DFU模块的NVDS系统的初始化配置, 包括状态位、NVDS区域大小、起始地址。
	- DFU Disable Cmd Info: DFU模块的DFU禁用命令配置,包括状态位和Disable DFU Cmd(2B,设置 格式为Bitmask),可通过设置Disable DFU Cmd值来禁用某些DFU命令。
- HMAC区域存储HMAC校验值。该区域仅在安全模式下有效。

### <span id="page-15-0"></span>**2.4.2 NVDS**

NVDS是一个轻量级逻辑数据存储系统,它依赖于Flash硬件抽象层(Flash HAL)。其存储 于Flash中,掉电时数据不会丢失。NVDS默认占用Flash最后两个Sector,也可由开发者自行设定占用的Flash Sector数。在NVDS区域中, 最后一个扇区用于碎片整理, 其余扇区用于数据存储。

NVDS系统适合存储小块数据,例如应用程序的配置参数、校准数据、状态和用户信息等。Bluetooth LE协 议栈也会使用NVDS存储设备绑定等参数。

NVDS系统具有以下特性:

- 每个存储项(TAG)具有唯一的标识TAG ID。用户程序可以根据TAG ID对数据内容进行读取和更改操 作,而无需关心数据存储的物理地址。
- 针对Flash存储介质的特性进行了优化,支持数据校验、Word对齐、碎片整理和擦写平衡。
- 存储区域的大小和起始地址可配置,Flash存储区以Sector为单位,一个Sector的大小为4 KB, NVDS存 储区域可配置为若干个Sector;配置的起始地址需按4 KB对齐。

### 说明:

- 开发者可在custom\_config.h文件中添加宏NVDS\_START\_ADDR和更改宏NVDS\_NUM\_SECTOR,配置NVDS区域 的起始地址和占用大小。
- Bluetooth LE 协议栈与Application共享相同的NVDS存储区域,但TAG ID命名空间被划分为不同类别,开发 者只能使用分配给Application的TAG ID命名类别。
	- Application必须使用NV\_TAG\_APP(idx)获取应用程序数据的TAG ID。该TAG ID被用作NVDS API的参数。
	- Application不能将idx直接作为NVDS API的参数。idx取值范围是0x4000 ~ 0x7FFF。
- 在Application第一次运行前,开发者可使用工具GProgrammar将 Bluetooth LE 协议栈和Application所使用 的TAG ID初始值写入到NVDS。
- 若开发者不使用GR5525 SDK缺省的NVDS区域,而需自行指定NVDS区域,则必须确保GProgrammar中配置 的NVDS起始地址配置按4 KB对齐。

<span id="page-16-0"></span>NVDS存储数据的格式如图 [2-6](#page-16-0)所示:

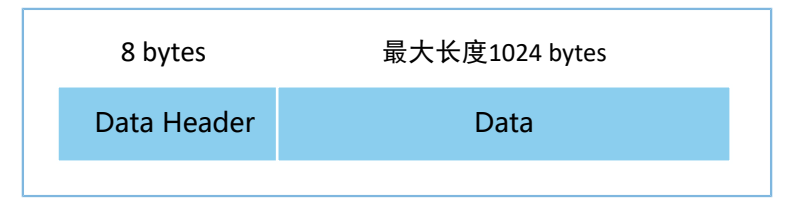

#### 图 2-6 NVDS存储数据格式

数据头(Data Header)格式如表 [2-1](#page-16-1) 所示:

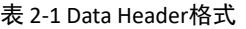

<span id="page-16-1"></span>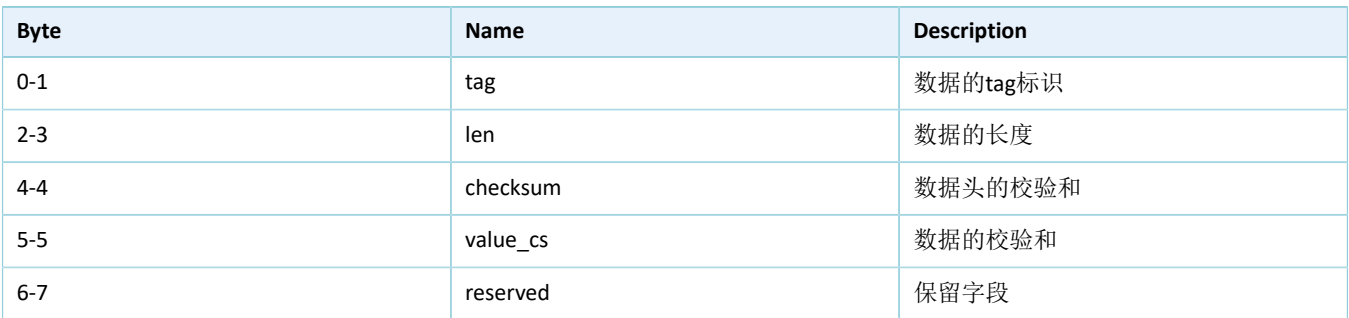

GR5525 SDK提供了下列NVDS API,可方便开发者操作Flash中的非易失性数据。

### 表 2-2 NVDS API

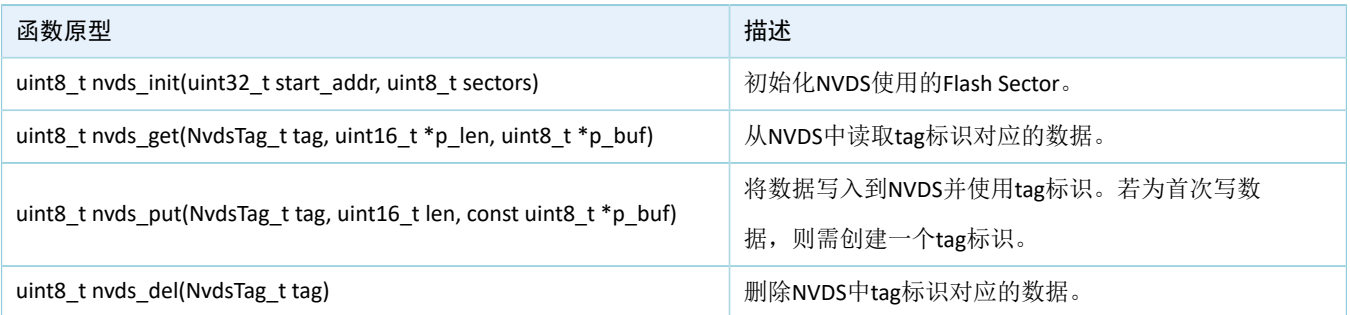

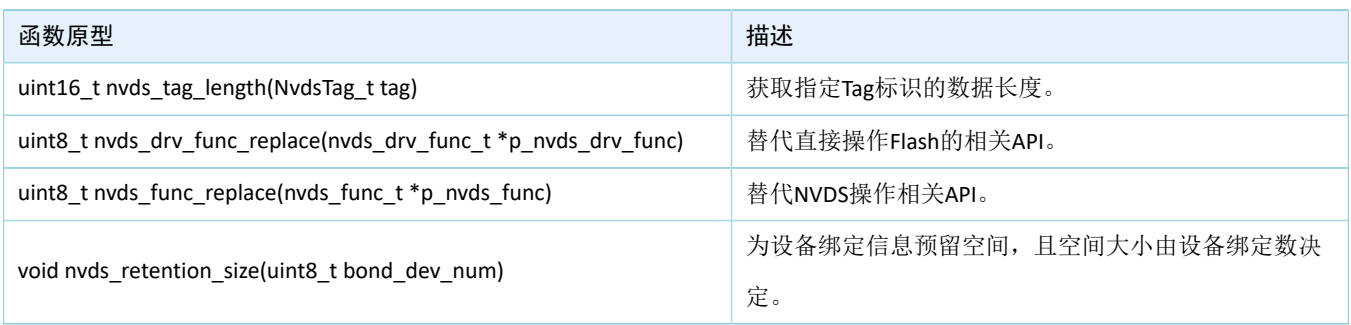

说明:

关于NVDS API的详细说明,可参考NVDS头文件SDK\_Folder\components\sdk\gr55xx\_nvds.h。

## <span id="page-17-0"></span>**2.5 RAM**存储映射

GR5525的RAM为256 KB, 起始地址为0x2000\_0000, 由8个内存块(RAM Block)组成(前4个内存块的大小 均为16 KB, 第5个和第6个内存块大小为32 KB, 最后的2个内存块大小为64 KB)。每个RAM内存块均可由软件 独立打开/关闭电源。

### 说明:

GR5525为起始地址0x2000\_0000的RAM提供一个起始地址为0x0010\_0000的Alias Memory,见图 [2-3](#page-11-0)。

- 起始地址为0x2000\_0000区域支持位段操作,它对应的位段起始地址是0x2200\_0000。
- 由于 Cortex®-M4F总线架构的特点起始地址为0x0010\_0000区域的访问效率高于其他区域, 故代码的运行 地址在0x0010\_0000区域地址范围,可以加快运行速度。
- GR5525 SDK中RW、ZI、HEAP、STACK使用0x2000\_0000区域的RAM, RAM\_CODE可执行代码使 用0x0010\_0000区域的RAM。

256 KB RAM存储布局如图 [2-7](#page-18-1)所示:

<span id="page-18-1"></span>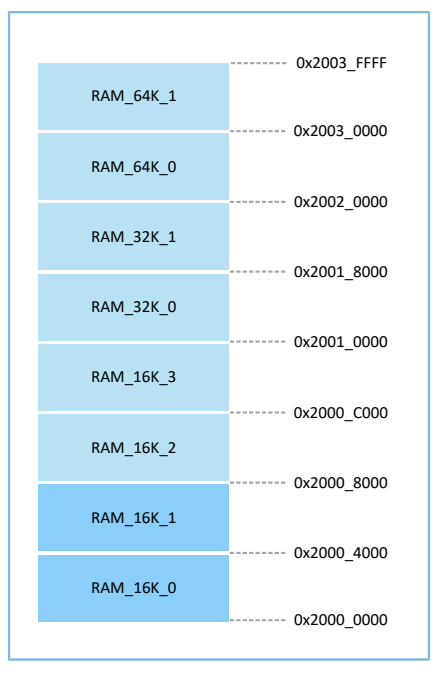

### 图 2-7 256 KB RAM存储布局

程序运行模式可配置为Execute in Place (XIP)模式或Mirror模式。详细的配置方法参考[4.3.2.1](#page-31-0) 配 置[custom\\_config.h](#page-31-0)中的"APP\_CODE\_RUN\_ADDR"。这两种运行模式有不同的RAM布局。

#### 表 2-3 程序运行模式

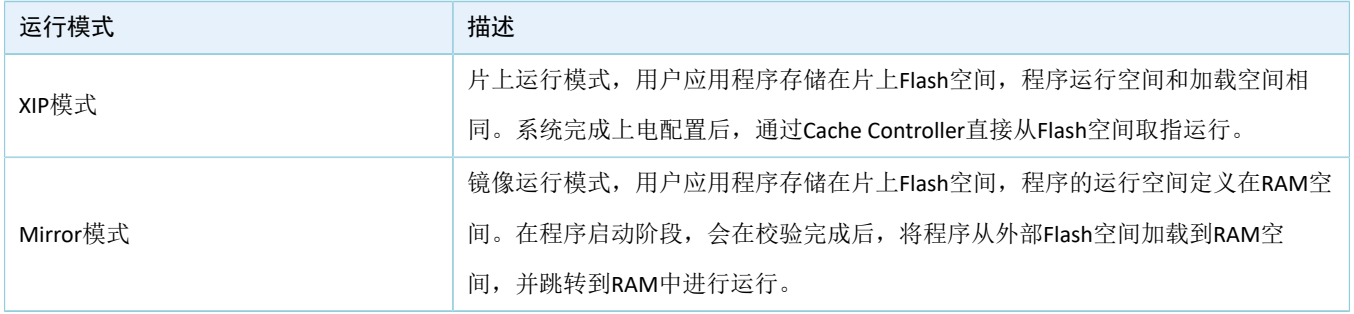

说明:

由于XIP模式运行时需要持续访问Flash,因此该模式下的运行功耗会略高于Mirror模式。

### <span id="page-18-0"></span>**2.5.1 XIP**模式的典型**RAM**布局

图 [2-8](#page-19-1)为XIP模式的典型RAM布局,开发者可以根据产品需要对其进行修改。

<span id="page-19-1"></span>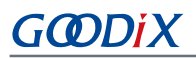

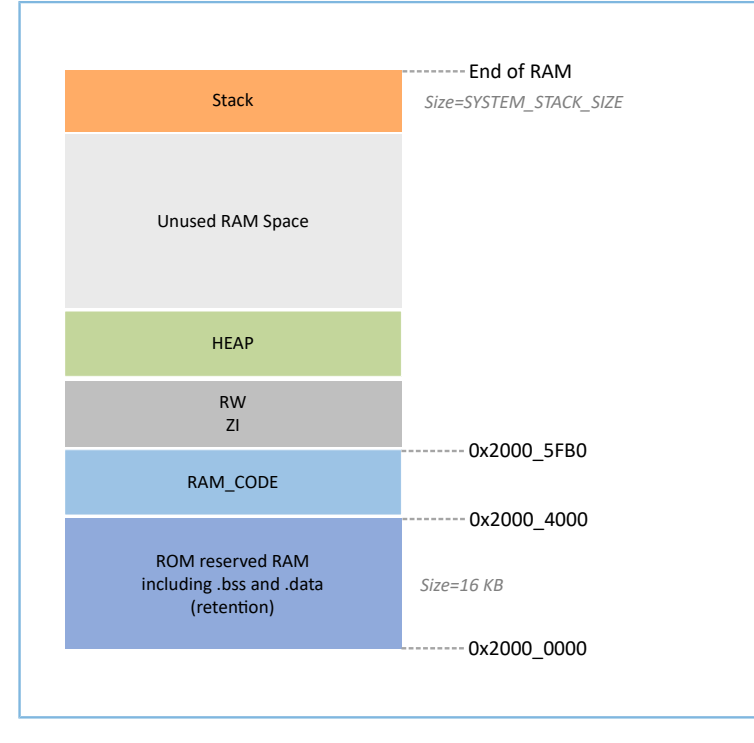

#### 图 2-8 XIP模式的RAM布局

RAM CODE为在RAM中执行的代码,为提高执行效率,建议将其定位到同物理地址的0x0010\_0000 Aliasing Memory区域 。

XIP模式布局允许在代码加载处直接执行Application的固件,从而让Application能使用更多RAM内存。在 对Flash存储内容进行更新时,会关闭XIP模式,在最小颗粒度的擦写(写256 Bytes、 擦4 KB)期间所有中断无 法生成。

#### 说明:

- QSPI0/QSPI1/QSPI2均支持XIP模式。在这种模式下,可以将QSPI Flash的数据空间映射到内存中,方便直接 对内存地址进行操作。
- 开发者可以根据实际需求合理地添加自定义section, 但不要轻易删改SDK默认的Scatter文件布局, 如 从Scatter文件中删除"RAM\_CODE"段。关于Scatter文件描述,请参考4.3.2.2 [配置存储器布局](#page-35-0)。

### <span id="page-19-0"></span>**2.5.2 Mirror**模式的典型**RAM**布局

图 [2-9](#page-20-1)为Mirror模式的典型RAM布局, 开发者可以根据产品需求对其进行修改。

<span id="page-20-1"></span>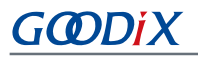

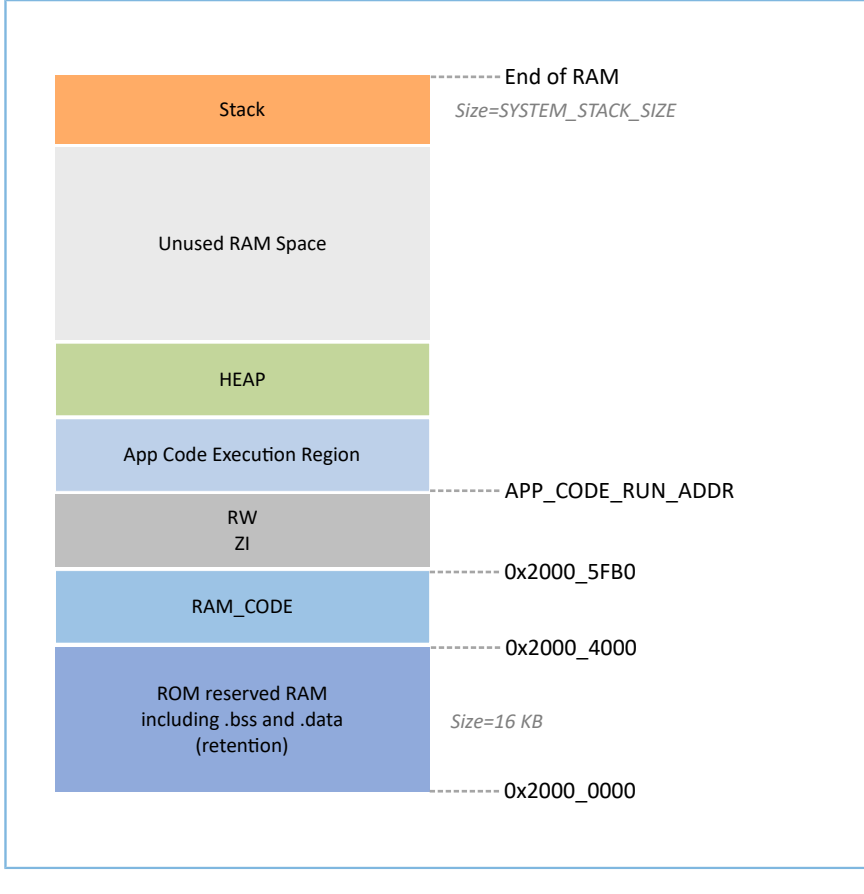

#### 图 2-9 Mirror模式的RAM布局

Mirror模式布局允许在RAM中执行Application的固件。芯片上电之后,会进入冷启动流程。Bootloader会 将Application的固件从Flash中复制到名为"App Code Execution Region"的RAM段。睡眠模式的芯片被唤醒后 进入热启动流程。为减少热启动时间, Bootloader不会重新复制Application的固件到名为"App Code Execution Region"的RAM段中。

"App Code Execution Region"段的起始位置由*custom\_config.h*中的宏APP\_CODE\_RUN\_ADDR决定。开发者 需要根据Application的.data和.bss实际使用情况,来确定代码运行地址APP\_CODE\_RUN\_ADDR的值,避免与低地 址处的.bss段或高地址处的Call Stack段地址重叠。开发者可根据*.map*文件来获得RAM各段的分布情况。

建议开发者使用RAM Aliasing Memory地址(0x0010\_0000 ~ 0x0013\_FFFF)来设

置APP\_CODE\_RUN\_ADDR。若出现RAM段重叠,在工程构建时会出现error并提示重叠位置,帮助开发者确认并 快速定位RAM段重叠情况。

### <span id="page-20-0"></span>**2.5.3 RAM**电源管理

每一个RAM Block可以处于三种不同电源状态: Full Power、Retention Power或Power Off。

- Full Power: 系统处于Active状态, MCU可以进行RAM Block读写。
- Retention Power: 系统进入Sleep状态模式时, RAM Block中储存的数据不会丢失, 可供系统从Sleep状 态恢复到Active状态使用。
- Power Off: 系统关机时, RAM Block会掉电, 其存储的数据也会丢失。因此, 开发者需提前保存数 据。

GR5525的电源管理单元(PMU)在系统启动时默认开启全部RAM电源。GR5525 SDK中也提供了完备 的RAM电源管理API, 开发者可以根据应用需求, 合理配置RAM Block电源状态。

系统启动时, 默认启用自动RAM功耗管理模式:根据Application的RAM使用情况, 自动进行RAM Block电 源状态控制,具体配置规则如下:

- 在系统Active状态下,将未使用的RAM Block设置为"Power Off"状态,使用的RAM Block设置 为"Full Power"状态。
- 当系统进入Sleep状态时,将未使用的RAM Block保持为"Power Off"状态,而使用的RAM Block设置 为"Retention Power"状态。

在实际应用中,建议RAM配置如下:

- 在Bluetooth LE应用中,RAM\_16K\_0和RAM\_16K\_1的前 8 KB预留给Bootloader和Bluetooth LE协议栈使 用, Application不可使用。在系统Active下, RAM\_16K\_0和RAM\_16K\_1应处于"Full Power"状态;在 系统Sleep期间, 它们应处于"Retention Power"状态。非Bluetooth LE类MCU应用可以使用这两个RA M Block。
- RAM\_16K\_2及其他的RAM Block的用途可由Application进行规划定义。通常,将用户数据和需要在RA M中执行的代码段定义在从RAM\_16K\_2开始的连续区间;将函数调用栈(Call Stack)的栈顶定义在R AM的高端地址。这些RAM Block的电源状态可以全部开启,也可以由Application自行控制。

说明:

- 仅当RAM Block处于"Full Power"状态时, MCU才能对其进行访问。
- 更多RAM电源管理API的详细说明,可参考SDK\_Folder\components\sdk\platform\_sdk.h。

### <span id="page-21-0"></span>**2.6 GR5525 SDK**目录结构

GR5525 SDK的文件夹目录结构如下图所示。

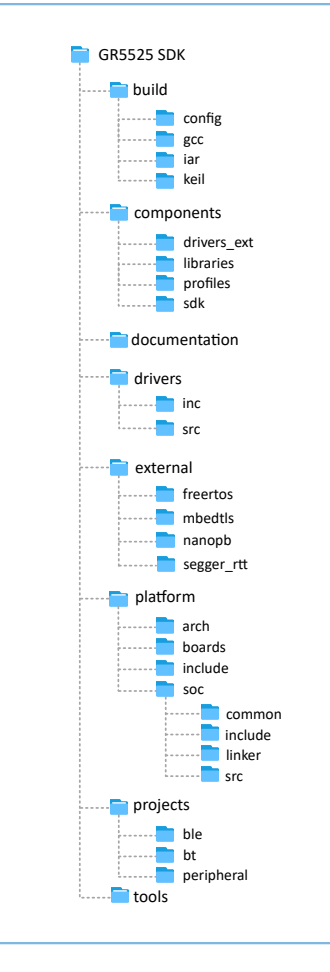

图 2-10 GR5525 SDK目录

GR5525 SDK中各文件夹的详细描述参见下表。

#### 表 2-4 GR5525 SDK文件夹

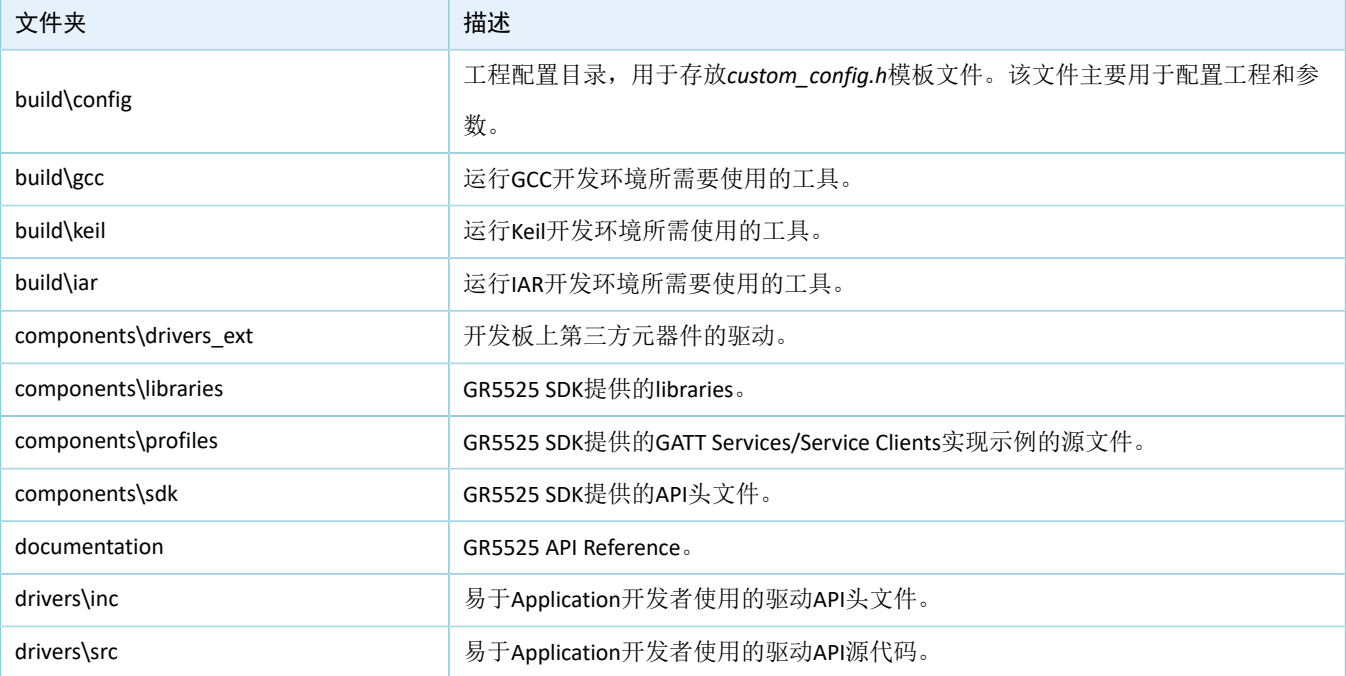

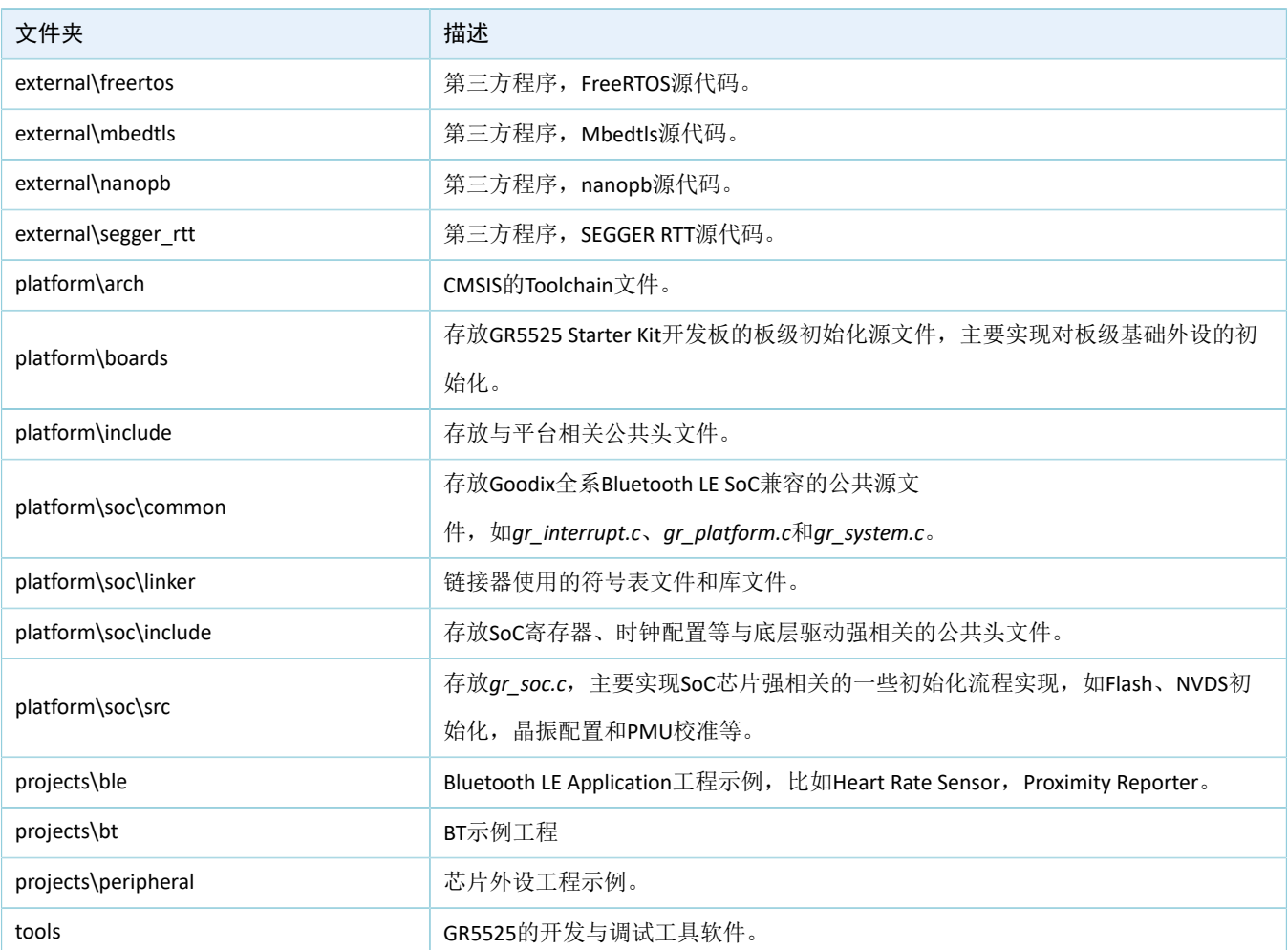

## <span id="page-24-0"></span>**3** 启动流程(**Bootloader**)

GR5525支持两种固件运行模式: XIP模式和Mirror模式。系统上电后, 启动引导程序 (Bootloader)从系统 配置区(SCA)读取系统启动配置信息,并据此进行应用固件完整性校验、初始化配置后,跳转到代码运行空 间执行固件。不同的运行模式,启动流程略有差异。

- XIP模式下,启动引导程序在完成应用固件校验后,初始化Cache和XIP控制器,然后跳转至Flash空间 的代码运行地址执行代码。
- Mirror模式下,启动引导程序在完成应用固件校验后,根据系统配置信息,将Flash空间的固件加载 到对应的RAM运行空间后,跳转至RAM空间进行代码执行。

GR5525 SDK上Application的启动流程如下图所示。

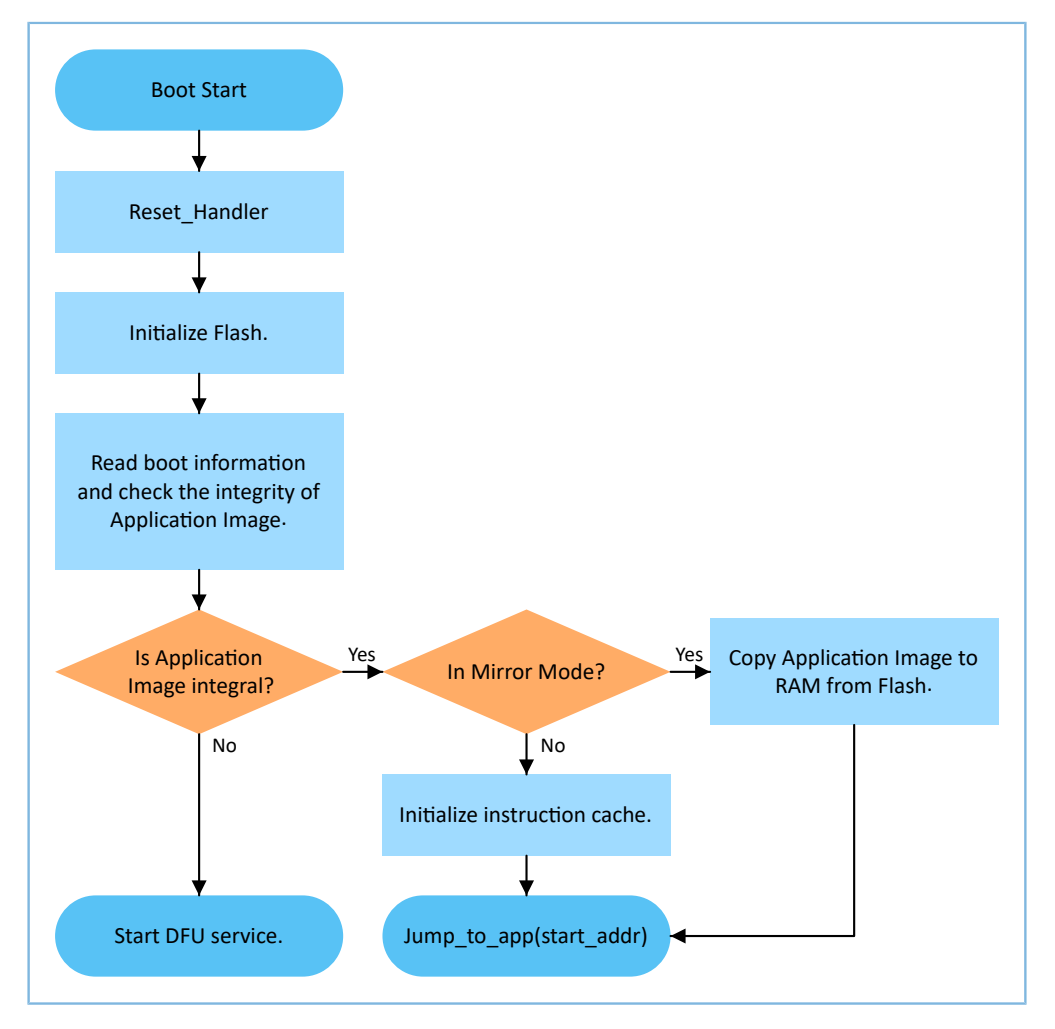

图 3-1 Application启动流程

- 1. 设备上电后, CPU将跳转至0x0000 0000处, 从该地址处取出C-STACK栈顶指针并赋值给MSP, 然 后PC指向0x0000\_004处,执行ROM中的Reset\_Handler,进入Bootloader。
- 2. Bootloader执行Flash初始化。
- 3. Bootloader从Flash中的SCA读取启动信息,并执行Application Firmware的完整性检查。

说明:

GR5525支持通过安全模式对Application Firmware进行加密和签名。

- 安全模式:若使能安全模式,启动引导程序从SCA读取启动信息并进行HMAC校验;校验成功后,会解 密SCA启动信息,后续执行安全启动流程的验证签名流程,用于保证固件完整性和防止篡改,防止伪装 等;若验证签名成功,则会使能自动解密功能。
- 非安全模式: 若未使能安全模式, 启动引导程序使用SCA启动信息对Application Firmware进行CRC完整性校 验。
	- 4. 若固件完整性检查失败,则启动Bluetooth LE DFU Service。
	- 5. 若固件完整性检查通过,则Bootloader将判断运行模式。
		- 对于XIP模式, Bootloader会在完成XIP配置后跳转至Flash中的Application Firmware开始执行。
		- 对于Mirror模式,Bootloader会将Application Firmware从Flash中拷贝至RAM中的指定区段,然后 执行RAM中的Application Firmware。

## <span id="page-26-0"></span>**4** 使用**SDK**开发调试

本章将以Keil为例,介绍如何基于SDK完成Bluetooth LE Application的创建、编译、下载以及调试。

### <span id="page-26-1"></span>**4.1** 安装**Keil**

Keil MDK-ARM IDE(Keil)是ARM<sup>®</sup>公司提供的用于Cortex<sup>®</sup>和ARM设备的集成开发环境(IDE)。开发者可 从官方网站<https://www.keil.com/demo/eval/arm.htm>下载Keil安装包并进行安装。GR5525 SDK必须运行在Keil V5.20及以上的版本。

说明:

关于Keil MDK-ARM IDE的使用,可查看ARM提供的在线用户手册: [https://www.keil.com/support/](https://www.keil.com/support/man_arm.htm) [man\\_arm.htm](https://www.keil.com/support/man_arm.htm)。

Keil启动后的主界面如下图所示。

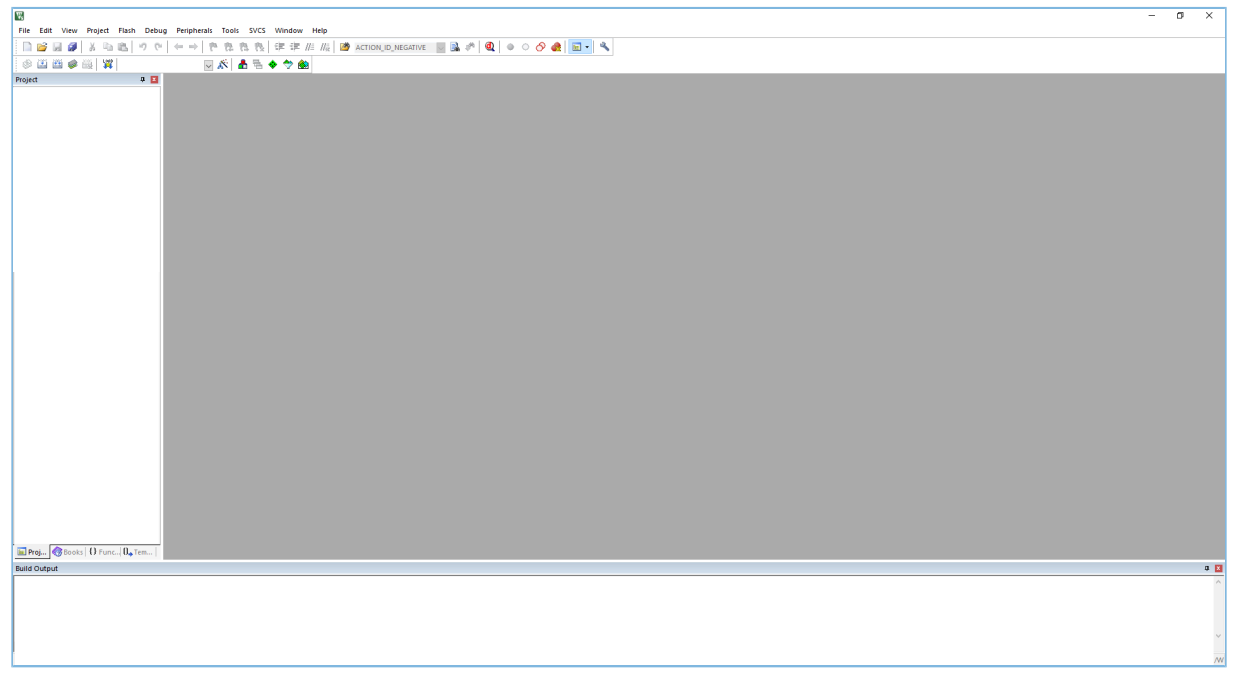

图 4-1 Keil软件界面

表 [4-1](#page-26-2) 为Keil的常用功能按钮, 包括:

表 4-1 Keil常用功能按钮

<span id="page-26-2"></span>

| Keil按钮                | 功能描述                     |
|-----------------------|--------------------------|
| $\tilde{\mathcal{S}}$ | Options for Target       |
| $\mathbf{Q}$          | Start/Stop debug session |
| $\frac{1080}{44}$     | Download                 |
|                       | Build                    |

## <span id="page-27-0"></span>**4.2** 安装**SDK**

GR5525 SDK包为.zip文件,直接解压即可使用。

说明:

- SDK\_Folder为GR5525 SDK的根目录。
- Keil\_Folder为Keil的根目录。

## <span id="page-27-1"></span>**4.3** 创建**Bluetooth LE Application**

本节介绍如何基于Keil开发环境,利用GR5525 SDK快速创建用户自定义的Bluetooth LE应用。

### <span id="page-27-2"></span>**4.3.1** 准备**ble\_app\_example**

基于GR5525 SDK提供的模板工程,创建一个新工程。

进入SDK Folder\projects\ble\ble peripheral\, 拷贝ble\_app\_template到当前目录, 并将 其重命名为"ble app example"。将ble app example\Keil 5中的*.uvoptx*和*.uvprojx*的主文件名修改 为"ble\_app\_example"。

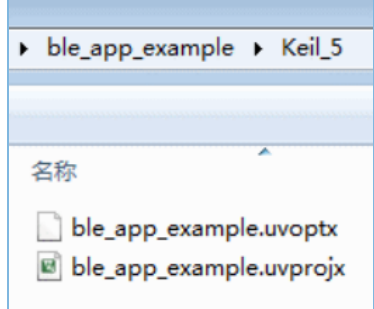

图 4-2 ble\_app\_example文件夹

双击*ble\_app\_example.uvprojx*,在Keil中打开工程示例。在 **A**,打开"Options for Target 'GRxx\_Soc'"窗 口,选择"Output"标签页,在"Name of Executable"栏中输入"ble\_app\_example",将生成的目标文件名 称设置为"ble\_app\_example"。

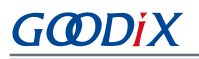

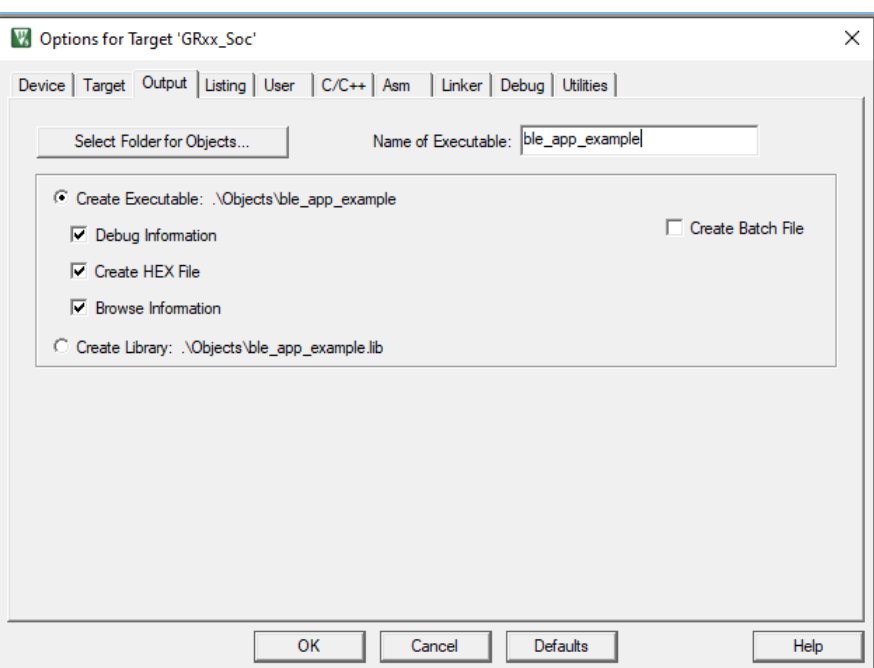

图 4-3 修改Name of Executable

在Keil Project Explore中,可查看到ble\_app\_example工程下的所有groups。

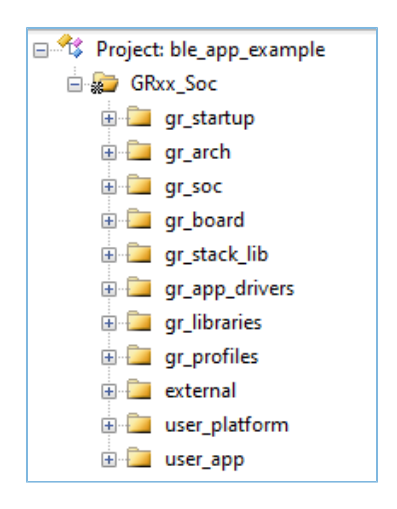

图 4-4 ble\_app\_example groups

ble\_app\_example工程下的groups主要分为两类: SDK groups和User groups。

• SDK groups

包括gr\_startup、gr\_arch、gr\_soc、gr\_board、gr\_stack\_lib、gr\_app\_drivers、gr\_libraries、gr\_profiles和 external。

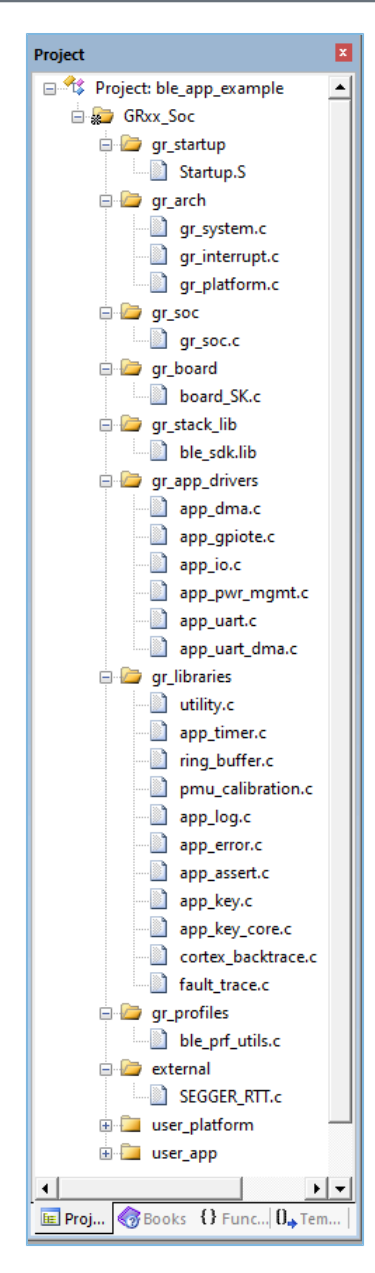

#### 图 4-5 SDK groups

SDK groups下的源文件无需修改,各group的具体描述如下:

表 4-2 SDK groups

| SDK group名称  | 描述                                                           |  |  |
|--------------|--------------------------------------------------------------|--|--|
| gr startup   | 系统启动文件。                                                      |  |  |
| gr arch      | System Core、PMU的初始化配置文件和系统中断的接口实现。                           |  |  |
| gr soc       | 与SoC相关的处理文件,主要是在进入main函数之前,对Clock、PMU、Vector等模块进行初始化<br>与校准。 |  |  |
| gr board     | 板级描述文件, 主要实现Log、Key、Led等相关组件。                                |  |  |
| gr stack lib | GR5525 SDK lib文件。                                            |  |  |

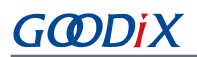

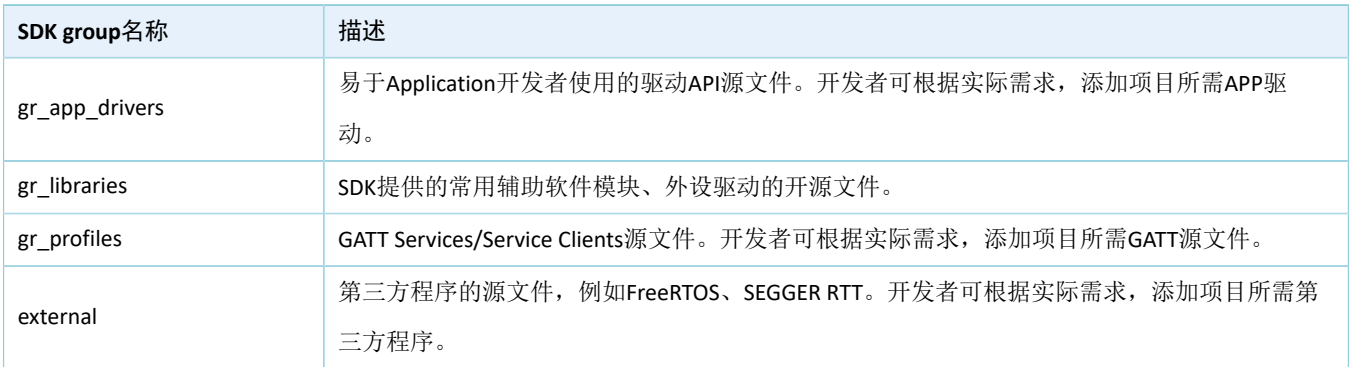

• User groups

User groups包括user\_platform和user\_app。

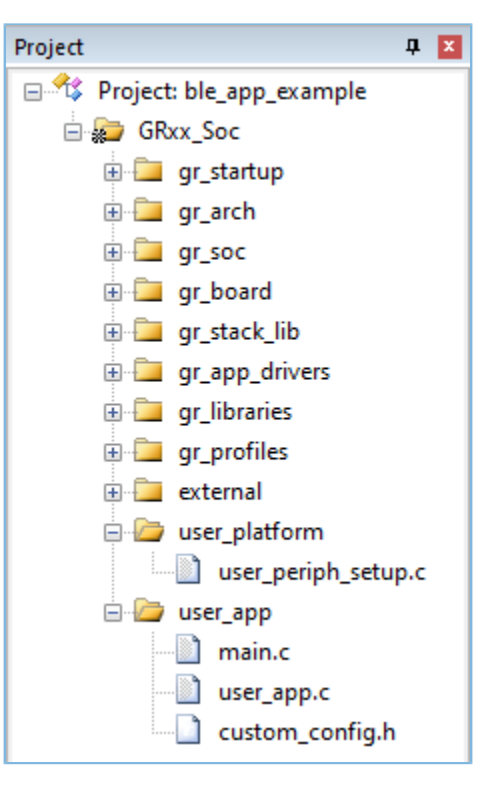

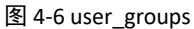

User groups下的源文件需要开发者实现, 各group的具体描述如下:

表 4-3 User groups

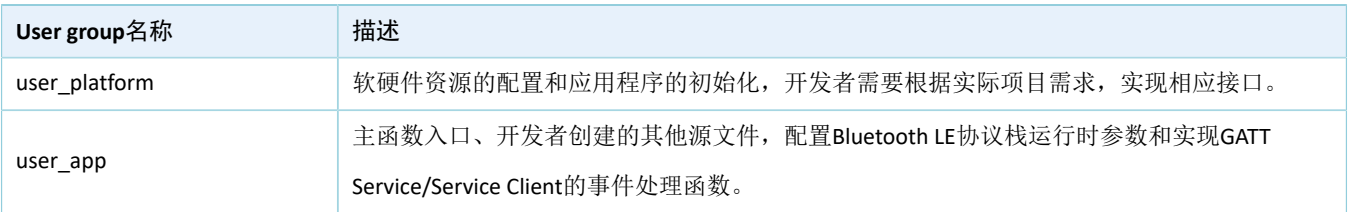

### <span id="page-30-0"></span>**4.3.2** 配置工程

开发者需根据产品特性,配置相应的工程选项,包括NVDS、代码运行模式、存储器布局、After Build以及 其他配置项等。

### <span id="page-31-0"></span>**4.3.2.1** 配置**custom\_config.h**

*custom\_config.h*用于配置Application工程参数。开发者可选择直接修改文件或者使用Wizard界面进行配 置。

### 说明:

各Application示例工程的*custom\_config.h*位于其工程目录下的Src\config。

### • 修改文件

GR5525 SDK提供了一个Application工程配置模板文件(SDK\_Folder\build\config\custom\_co nfig.h),开发者可直接修改该模板文件,配置Application工程参数。

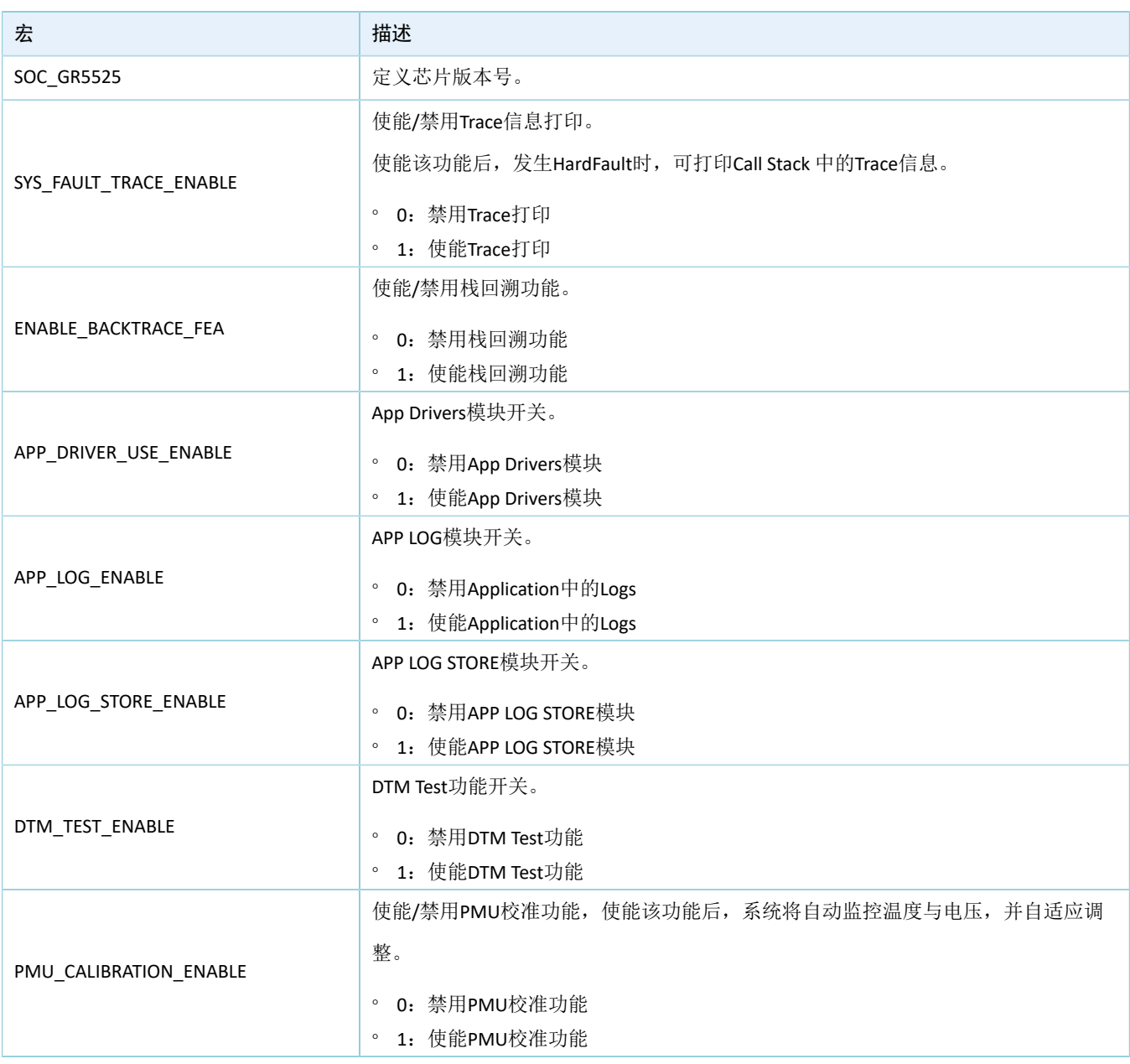

#### 表 4-4 custom\_config.h中的参数

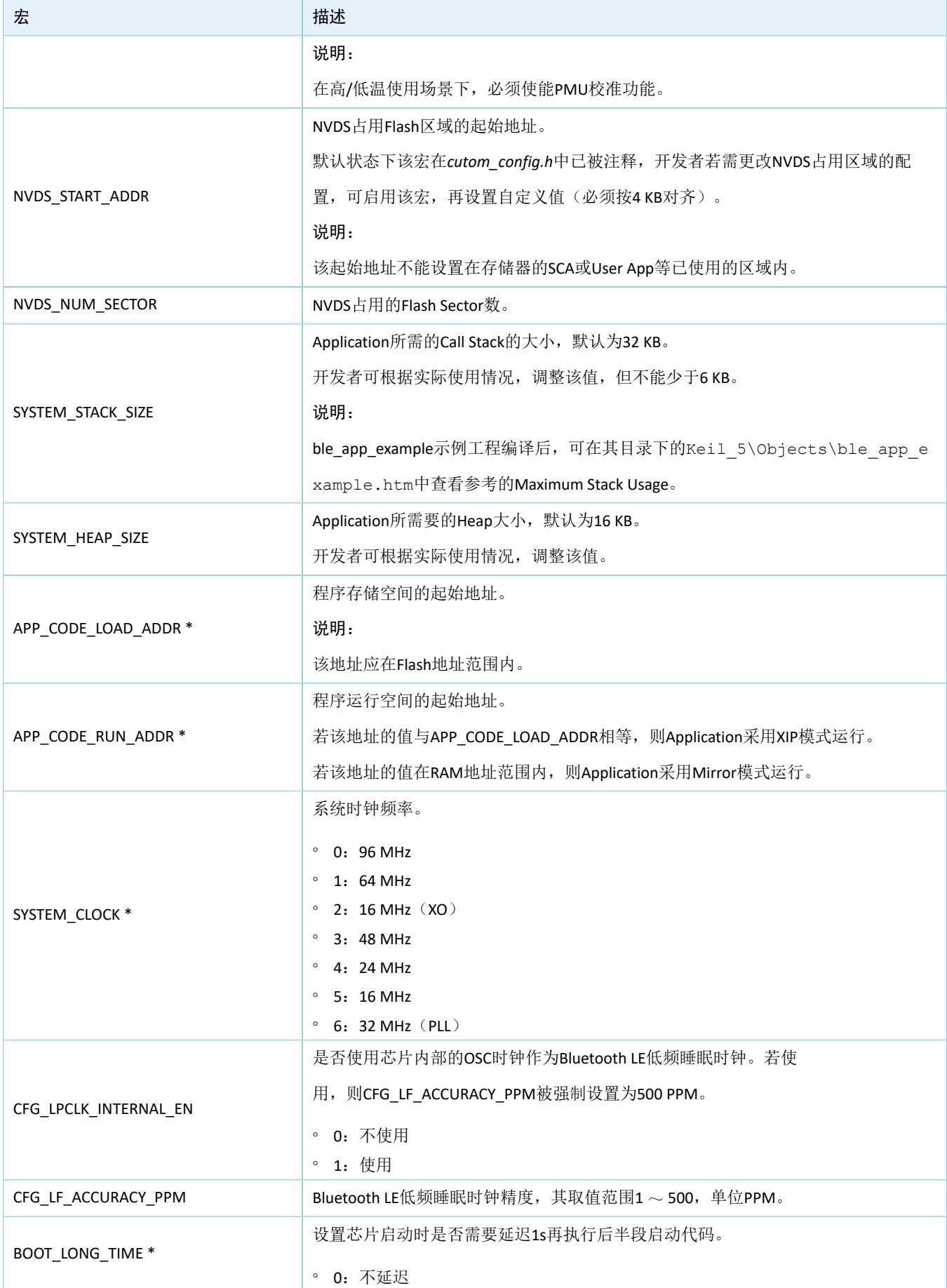

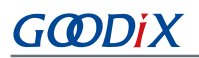

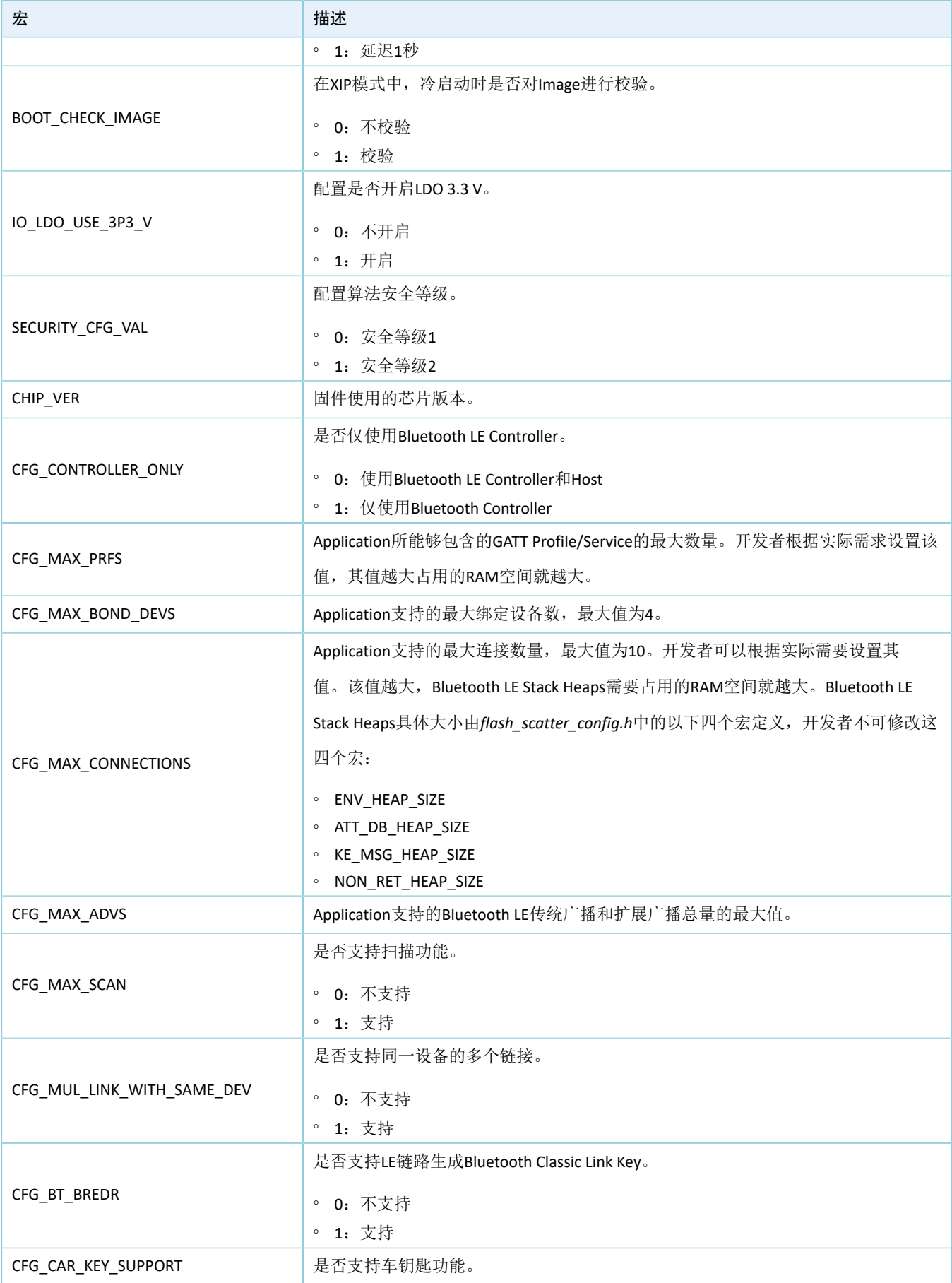

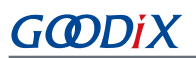

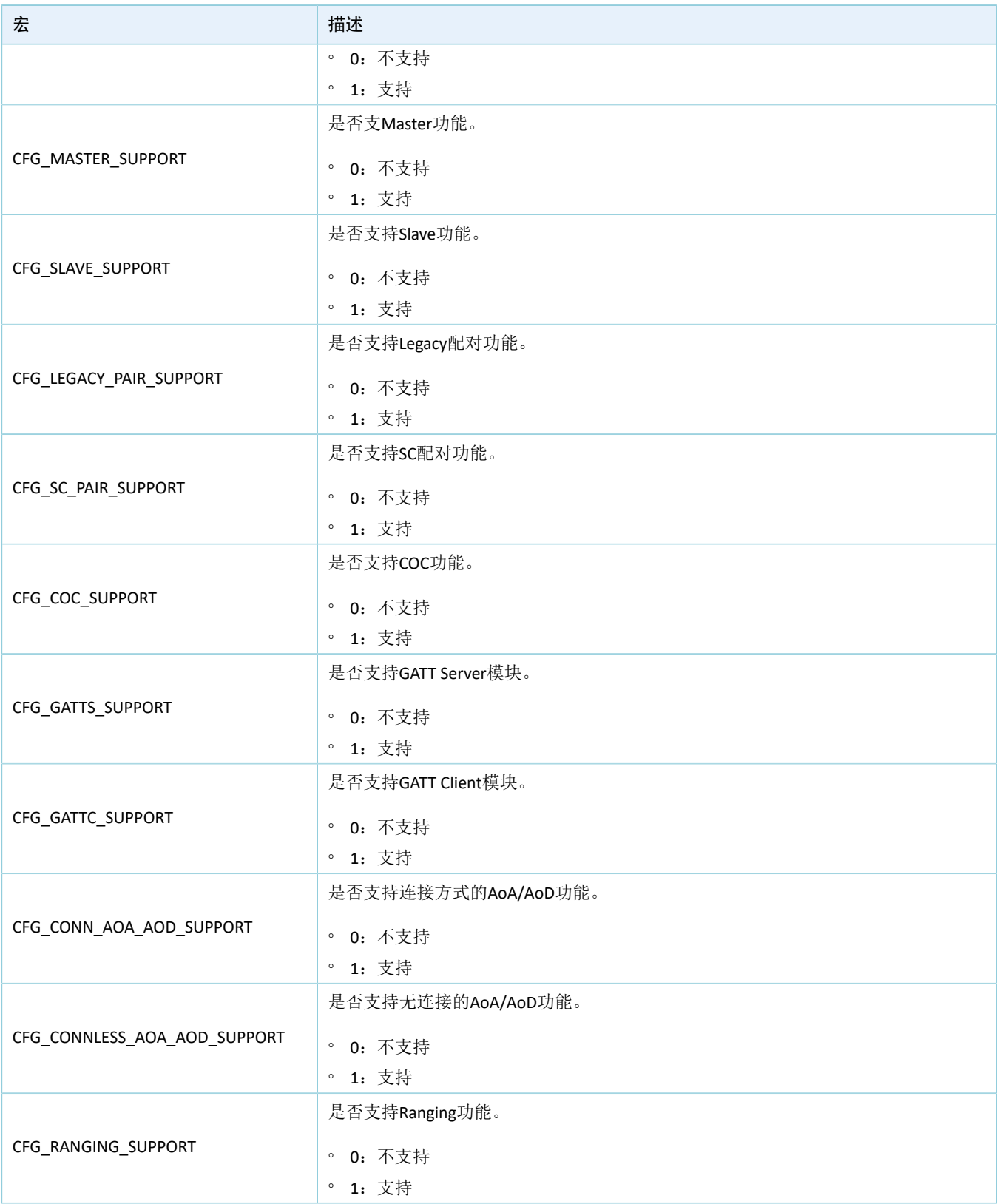

\*: 上表中带\*的宏可用于初始化BUILD\_IN\_APP\_INFO结构体,该结构体被定义在固件的0x200地址 处,使用custom\_config.h中的宏进行初始化。系统启动时, Bootloader程序会从该地址读取固件的配 置信息,作为启动参数。

• 使用Wizard配置参数

*custom\_config.h*文件中的注释符合Keil的[Configuration](https://www.keil.com/pack/doc/CMSIS_Dev/Pack/html/configWizard.html) Wizard Annotations规范。因此,开发者可 在Keil中打开*custom\_config.h*文件,利用图形化的Keil "Configuration Wizard"界面配置Application工 程参数。

| custom_config.h                                          |                                                  |  |  |  |  |
|----------------------------------------------------------|--------------------------------------------------|--|--|--|--|
| Expand All<br>Collapse All<br>Show Grid<br>Help<br>п     |                                                  |  |  |  |  |
| Option                                                   | Value                                            |  |  |  |  |
| <b>□ Basic configuration</b>                             |                                                  |  |  |  |  |
| Chip version                                             | 1                                                |  |  |  |  |
| Enable system fault trace module                         | <b>ENABLE</b>                                    |  |  |  |  |
| Enable app driver module                                 | <b>ENABLE</b>                                    |  |  |  |  |
| Eanble APP log module                                    | <b>ENABLE</b>                                    |  |  |  |  |
| APP log port type                                        | <b>UART</b>                                      |  |  |  |  |
| Eanble APP log store module                              | <b>DISABLE</b>                                   |  |  |  |  |
| Enable SK GUI module                                     | <b>DISABLE</b>                                   |  |  |  |  |
| Enable DTM test support                                  | <b>DISABLE</b>                                   |  |  |  |  |
| Enable BLE DFU support                                   | <b>ENABLE</b>                                    |  |  |  |  |
| <b>Enable PMU Calibration</b>                            | <b>ENABLE</b>                                    |  |  |  |  |
| Protection priority level                                | 0                                                |  |  |  |  |
| <b>NVDS Start Address</b>                                | 1                                                |  |  |  |  |
| The Number of sectors for NVDS                           |                                                  |  |  |  |  |
| <b>Call Stack Size</b>                                   | 0x00003000                                       |  |  |  |  |
| Call Heap Size                                           | 0x0000 4000                                      |  |  |  |  |
| Boot info configuration                                  |                                                  |  |  |  |  |
| Code load address                                        | <b>Flash address</b>                             |  |  |  |  |
| Code run address                                         | <b>Flash address</b>                             |  |  |  |  |
| System clock                                             | 96MH7                                            |  |  |  |  |
| External clock accuracy used in the LL to compute timing | 500                                              |  |  |  |  |
| Enable internal osc as low power clock                   | Default: Disable internal osc as low power clock |  |  |  |  |
| Delay time for Boot startup                              | Delay 500ms                                      |  |  |  |  |
| In xip mode, check image during cold boot startup        | Check image                                      |  |  |  |  |
| Code version.16bits                                      | ۹                                                |  |  |  |  |
| algorithm security level                                 | Enable algorithm level one                       |  |  |  |  |
|                                                          |                                                  |  |  |  |  |

图 4-7 Configuration Wizard for custom\_config.h

### <span id="page-35-0"></span>**4.3.2.2** 配置存储器布局

在Keil工程中, Scatter(.sct)文件描述链接器使用的存储区域。GR5525 SDK提供了一个Scatter示例文件 (SDK\_Folder\platform\soc\linker\keil\flash\_scatter\_common.sct),可帮助开发者快速完 成存储器布局配置。另外,*flash\_scatter\_common.sct*使用的宏定义在*flash\_scatter\_config.h*中。

#### 说明:

在Keil中, attribute ((section("name")))可用于将一个函数或变量定义在特定的内存段中,其 中"name"由开发者自定义。Scatter(*.sct*)文件可用于将自定义字段定义在特定位置。例如,将应用程序 的ZI(零初始化)数据定义在名称为".bss.app"的内存段中,则可设置"attribute"为"\_attribute\_\_(( section(".bss.app")))".

开发者可按照以下步骤配置存储器布局:

- 1. 点击Keil工具栏中的"Options for Target"按钮 <sup>5</sup>. 打开"Options for Target 'GRxx\_Soc'"对话 框,再选中"Linker"标签页。
- 2. 在"Linker"页面中的"Scatter File"栏,点击按钮"...",浏览选择SDK\_Folder\platform\s oc\linker\keil下的*flash\_scatter\_common.sct*文件。开发者还可先将Scatter(*.sct*)和配置文件 (*.h*)拷贝至ble\_app\_example工程的对应目录,再浏览选择文件。

### 说明:

*flash\_scatter\_common.sct*中的#! armcc -E -I语句指定了*flash\_scatter\_common.sct*依赖的头文件的目录。若 该路径错误, 则会产生Linker Error。

3. 点击"Edit..."按钮,打开*.sct*文件,然后根据实际的产品存储器布局,修改相应代码。

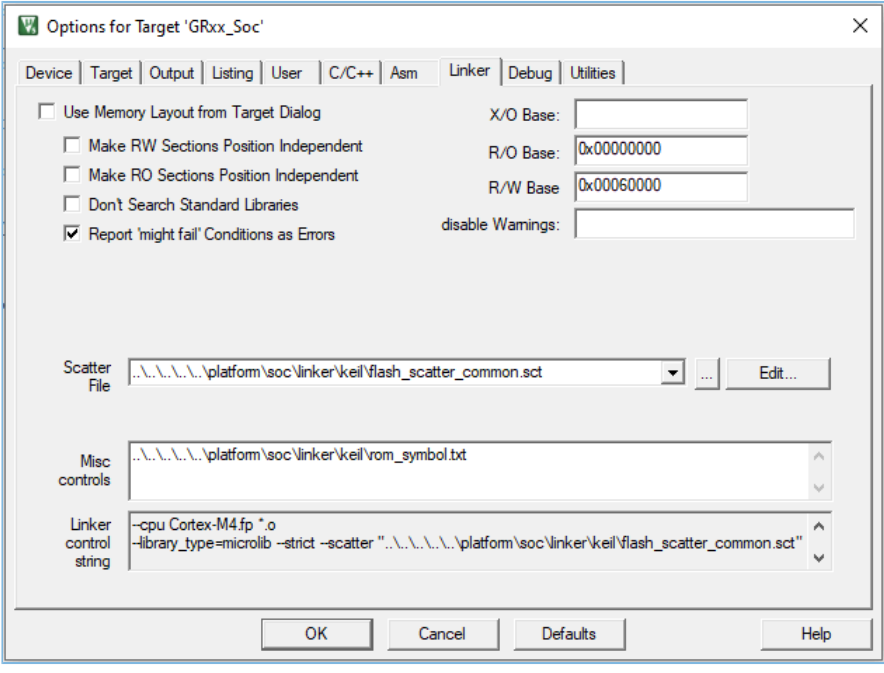

图 4-8 配置Scatter File

4. 点击"OK"按钮,保存设置。

### <span id="page-36-0"></span>**4.3.2.3** 配置**After Build**

在Keil中, "After Build"可用于指定工程Build完成后执行的命令行语句。

ble\_app\_template工程已默认配置After Build。因此,基于Template工程创建的新工程(ble\_app\_example) 可无需手动配置。

若开发者直接通过Keil的"新建工程"创建一个工程,则需要按照以下步骤配置"After Build":

- 1. 点击Keil Toolbar的"Options for Target"按钮 <sup>5</sup>, 打开"Options for Target 'GRxx Soc'"对话框,选 择"User"标签页。
- 2. 在"After Build/Rebuild"展开的选项中勾选"Run #1",并在对应的"User Command"栏输 入 "fromelf.exe --text -c --output Listings\@L.s Objects\@L.axf", 以便调用Keil fromelf工具, 基于axf文 件生成汇编文件。
- 3. 在"After Build/Rebuild"展开的选项中勾选"Run #2",并在对应的"User Command"栏输 入"fromelf.exe --bin --output Listings\@L.bin Objects\@L.axf",以便调用Keil fromelf工具,基于axf文 件生成汇编文件。

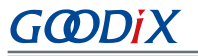

4. 点击"OK",保存设置。

|                                                                    | Device   Target   Output   Listing User   C/C++   Asm   Linker   Debug   Utilities |          |                         |   |
|--------------------------------------------------------------------|------------------------------------------------------------------------------------|----------|-------------------------|---|
| <b>Command Items</b>                                               | <b>User Command</b>                                                                | $\cdots$ | Stop on Exi             | S |
| Before Compile C/C++ File<br>e-<br>$\overline{\phantom{a}}$ Run #1 |                                                                                    |          |                         |   |
|                                                                    |                                                                                    |          | Not Specified           |   |
| $\Box$ Run #2                                                      |                                                                                    |          | <b>PE Not Specified</b> |   |
| <b>Before Build/Rebuild</b><br>Ė<br>$\Box$ Run #1                  |                                                                                    |          | Not Specified           |   |
| $\Box$ Run #2                                                      |                                                                                    | r3l      | <b>Not Specified</b>    |   |
| □ After Build/Rebuild                                              |                                                                                    |          |                         |   |
| $-\sqrt{6}$ Run #1                                                 | fromelf.exe --text -c --output Listings\@L.s Ob   2   Not Specified                |          |                         |   |
| $\Box$ Run #2                                                      | fromelf.exe --bin --output Listings\@L.bin Obje       Not Specified                |          |                         |   |
| Run 'After-Build' Conditionally                                    |                                                                                    |          |                         |   |
| Ⅳ Beep When Complete                                               | Start Debugging                                                                    |          |                         |   |

图 4-9 配置After Build

### <span id="page-37-0"></span>**4.3.3** 添加用户代码

开发者可根据实际应用需求,修改ble\_app\_example中相应代码。

### <span id="page-37-1"></span>**4.3.3.1** 修改主函数

以下为典型的*main.c*文件的内容。

```
/**@brief Stack global variables for Bluetooth protocol stack. */
STACK_HEAP_INIT(heaps_table);
…
int main (void)
{
     /** Initialize user peripherals. */
    app_periph_init(); 
     /** Initialize BLE Stack. */
    ble_stack_init(&&m_app_ble_callback, &heaps_table);
     // Main Loop
     while (1)
     {
         app_log_flush();
        pwr_mgmt_schedule();
     }
}
```
- STACK\_HEAP\_INIT(heaps\_table)定义了7个全局数组,供Bluetooth LE协议栈作为Heap使用。开 发者不可修改此定义,否则Bluetooth LE协议栈可能无法正常运行。Heap的大小与[4.3.2.1](#page-31-0) 配 置[custom\\_config.h](#page-31-0)中的Bluetooth LE业务量有关。
- app\_periph\_init()用于初始化外设。在开发调试阶段,该函数中的SYS\_SET\_BD\_ADDR可用于设置临时 的Public Address,pwr\_mgmt\_mode\_set()中可设置在自动功耗管理时MCU的工作模式(SLEEP/ IDLE/ ACTIVE)。app\_periph\_init()函数实现位于user\_periph\_setup.c文件,其示例代码如下所示:

```
/**@brief Bluetooth device address. */
static const uint8 t s_bd_addr[SYS_BD_ADDR_LEN] = {0x11, 0x11, 0x11, 0x11, 0x11};
…
void app_periph_init(void)
{
   SYS_SET_BD_ADDR(s_bd_addr);
    bsp_log_init();
   pwr_mgmt_mode_set(PMR_MGMT_IDLE_MODE);
}
```
- 在while(1) { }中添加Application的Main Loop代码,比如处理外部输入、更新GUI。
- 若需打开APP LOG模块,则应在Main Loop中调用app log flush(),以保证系统进入Sleep状态之 前, 完整输出所有Log。关于 APP LOG模块使用, 参考4.6.3 [输出调试](#page-49-0)Log。
- 调用pwr\_mgmt\_shcedule()实现自动功耗管理, 以降低系统功耗。

### <span id="page-38-0"></span>**4.3.3.2** 实现**Bluetooth LE**业务逻辑

Application的Bluetooth LE业务逻辑由GR5525 SDK中定义的若干Bluetooth LE Events进行驱动。因 此, Application需要实现相应的Event Handler, 以获取Bluetooth LE Stack的运行结果或状态变更通知。由 于Event Handler在Bluetooth LE SDK IRQ的中断上下文(Interrupt Context)中被调用,因此开发者不能 在Handler中执行比较耗时的操作,例如阻塞式函数调用、无限循环等。否则,可能阻塞整个系统运行,导 致Bluetooth LE Stack与SDK Bluetooth LE模块无法按照正常时序运行。

Bluetooth LE Events按照Common、GAP Management 、GAP Connection Control、Security Manager、L2CAP、GATT Common、GATT Server和GATT Client分类。GR5525 SDK支持的Bluetooth LE Events如下表 所示。

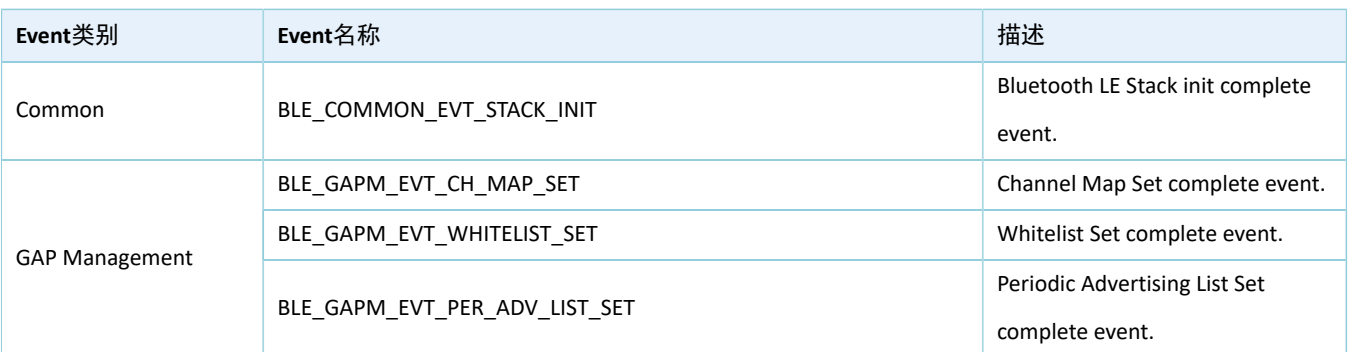

表 4-5 Bluetooth LE Events

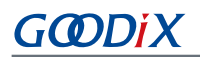

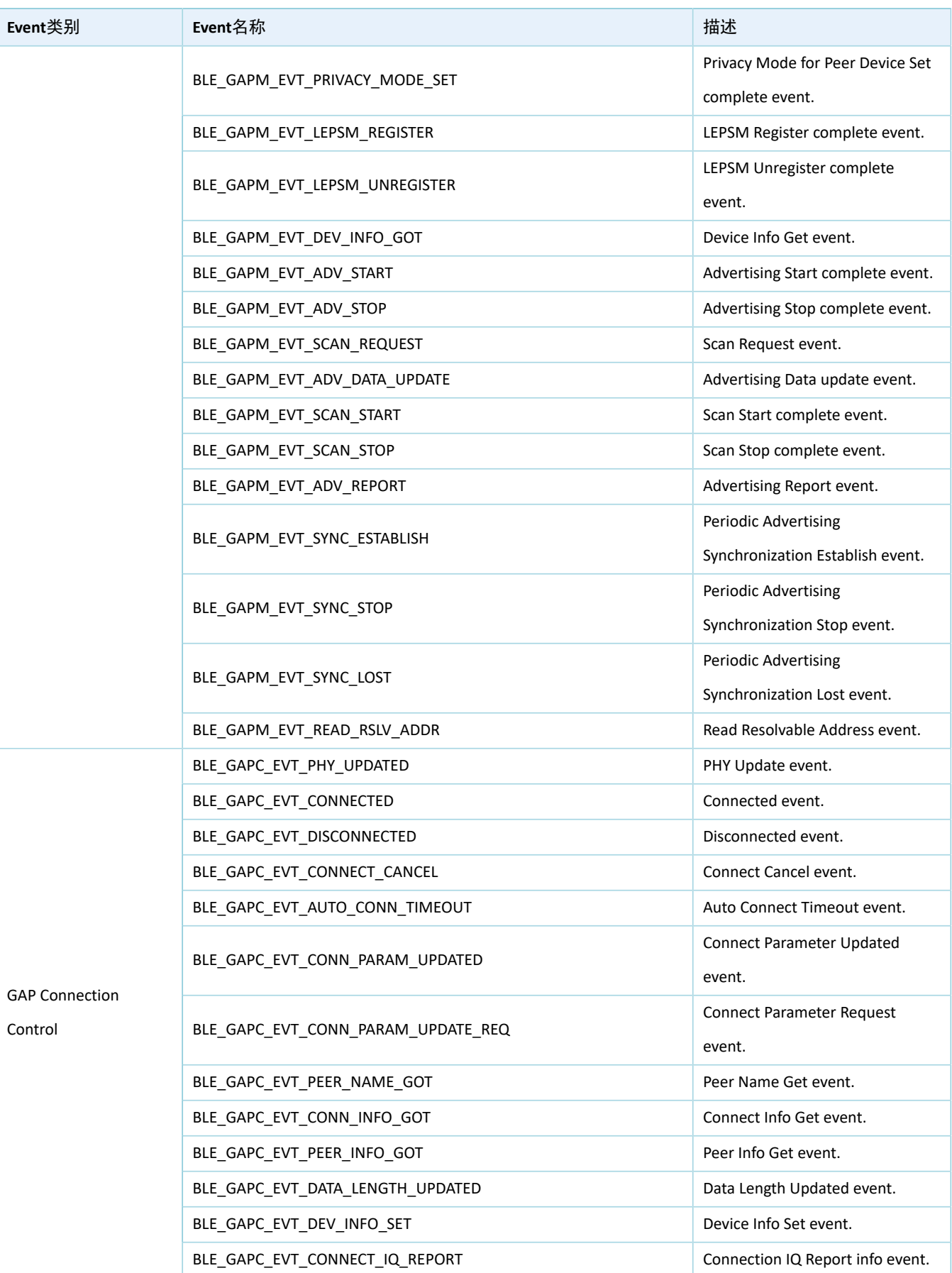

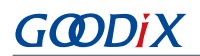

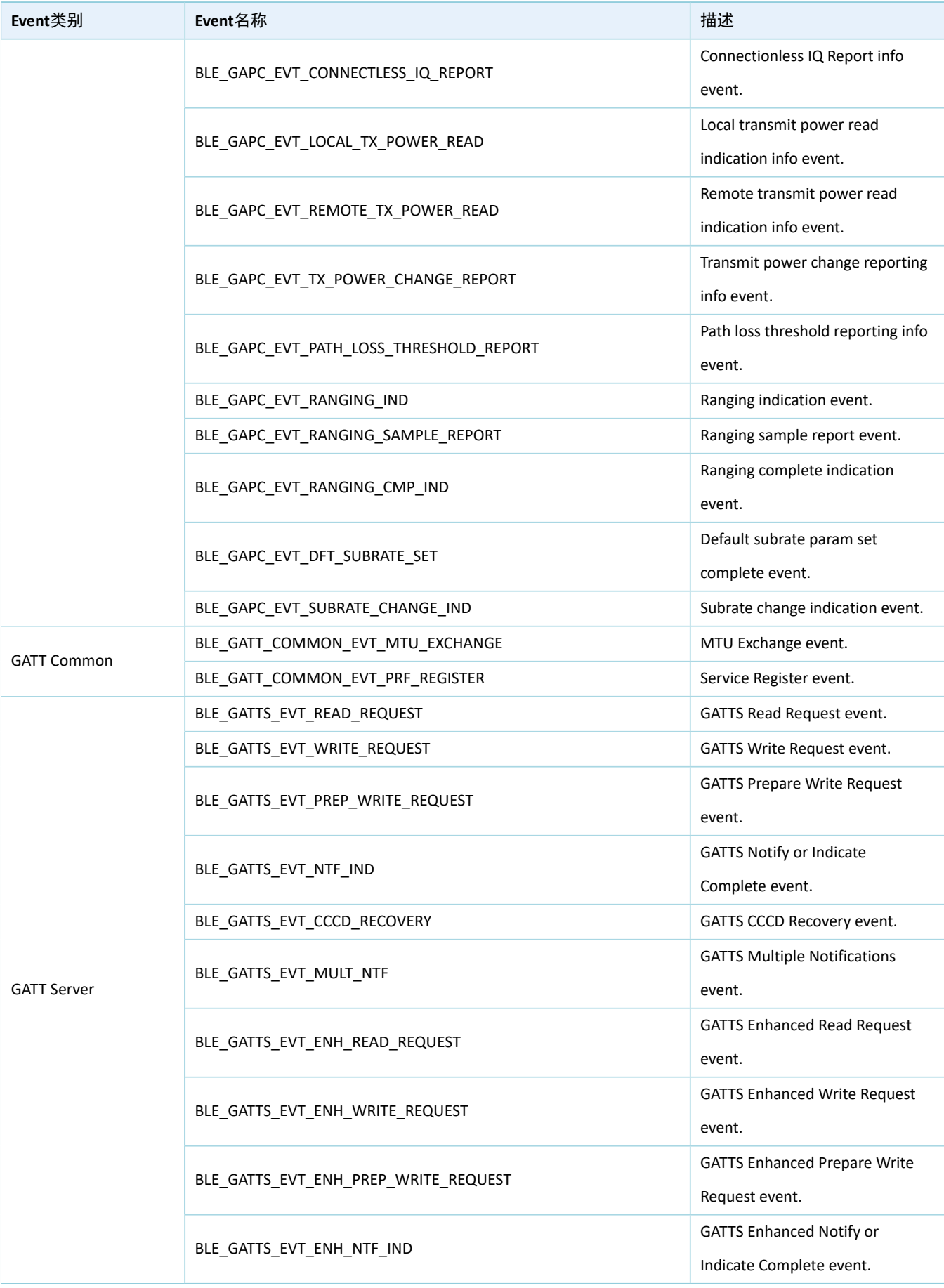

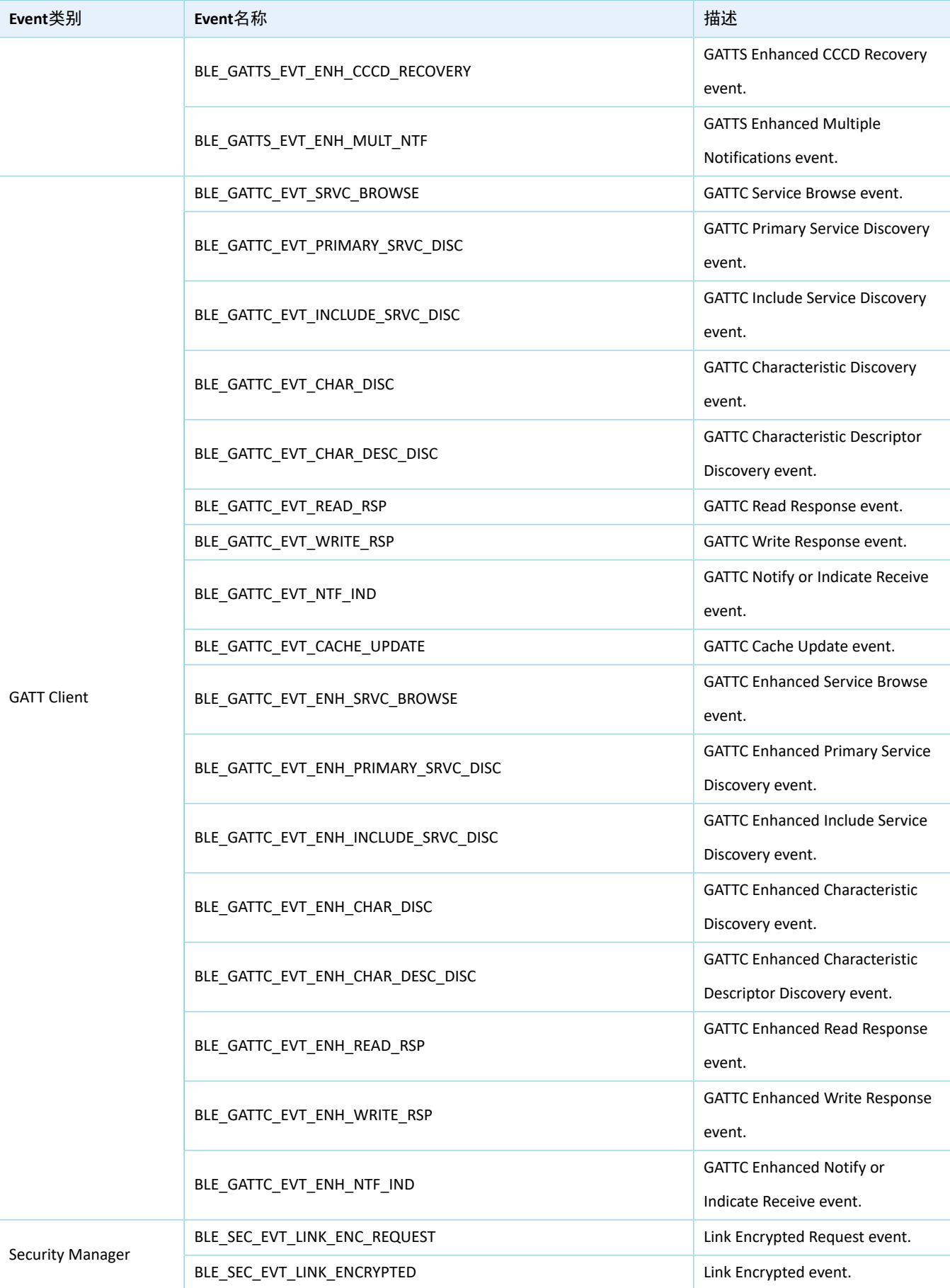

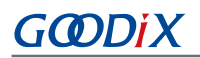

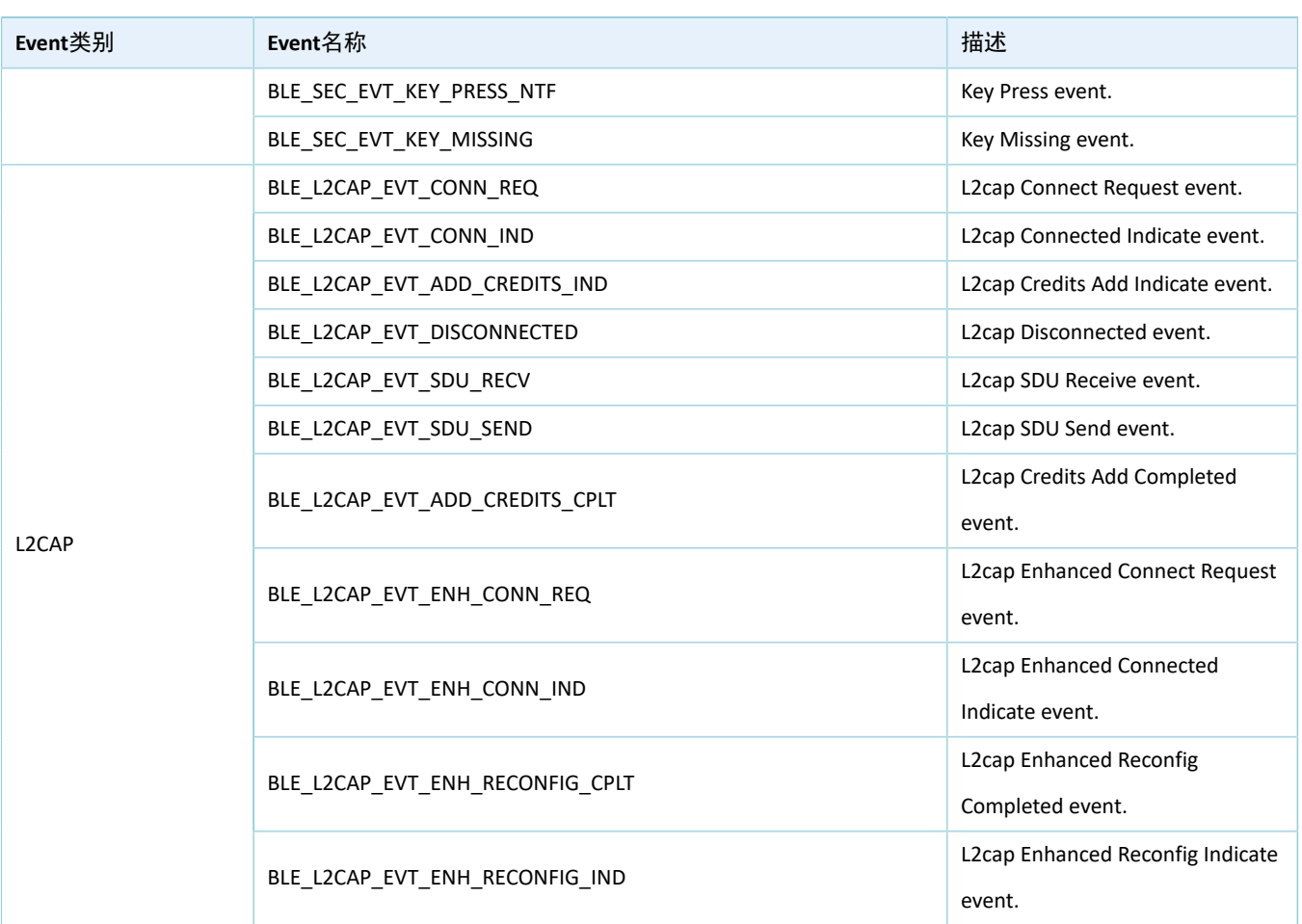

开发者需根据产品的功能需求,实现所需的Bluetooth LE Event Handler。例如,若产品不支持Security Manager,则可无需实现对应的Event;若产品只支持GATT Server而不支持GATT Client,则可无需实现GATT Client对应的Event。并且,对于每一类Event的Event Handler也并非需全部实现,仅需实现产品所必须的Event Handler即可。

### 提示:

关于Bluetooth LE API和Event API的使用方法,请参考SDK\_Folder\documentation\GR5525\_API\_Refere nce以及SDK\_Folder\projects\ble中的Bluetooth LE示例源代码。

### <span id="page-42-0"></span>**4.3.3.3 BLE\_Stack\_IRQ**、**BLE\_SDK\_IRQ**与**Application**的调度机制

Bluetooth LE Stack是低功耗蓝牙协议实现核心,可直接操作Bluetooth 5.3 Core硬件(参考2.2 [软件架](#page-9-0) [构](#page-9-0))。因此, BLE\_Stack\_IRQ具有整个系统中次高的优先级(SVCall IRQ具有最高优先级), 以保证Bluetooth LE Stack严格按照Bluetooth Core Spec规定的时序运行。

Bluetooth LE Stack的状态改变会触发优先级较低的BLE\_SDK\_IRQ中断。在该中断处理函数,可通过调 用Application实现的Bluetooth LE Event Handler,将Bluetooth LE Stack的状态变更通知以及相关的业务数据发 送至Application。在这些Event Handler中,应避免操作耗时的业务,而应将耗时业务转移至Main Loop或用 户级线程中处理。开发者可使用SDK\_Folder\components\libraries\app\_queue模块(或自定义 的Application Framework)从Bluetooth LE Event Handler向Main Loop传递事件。

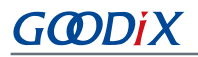

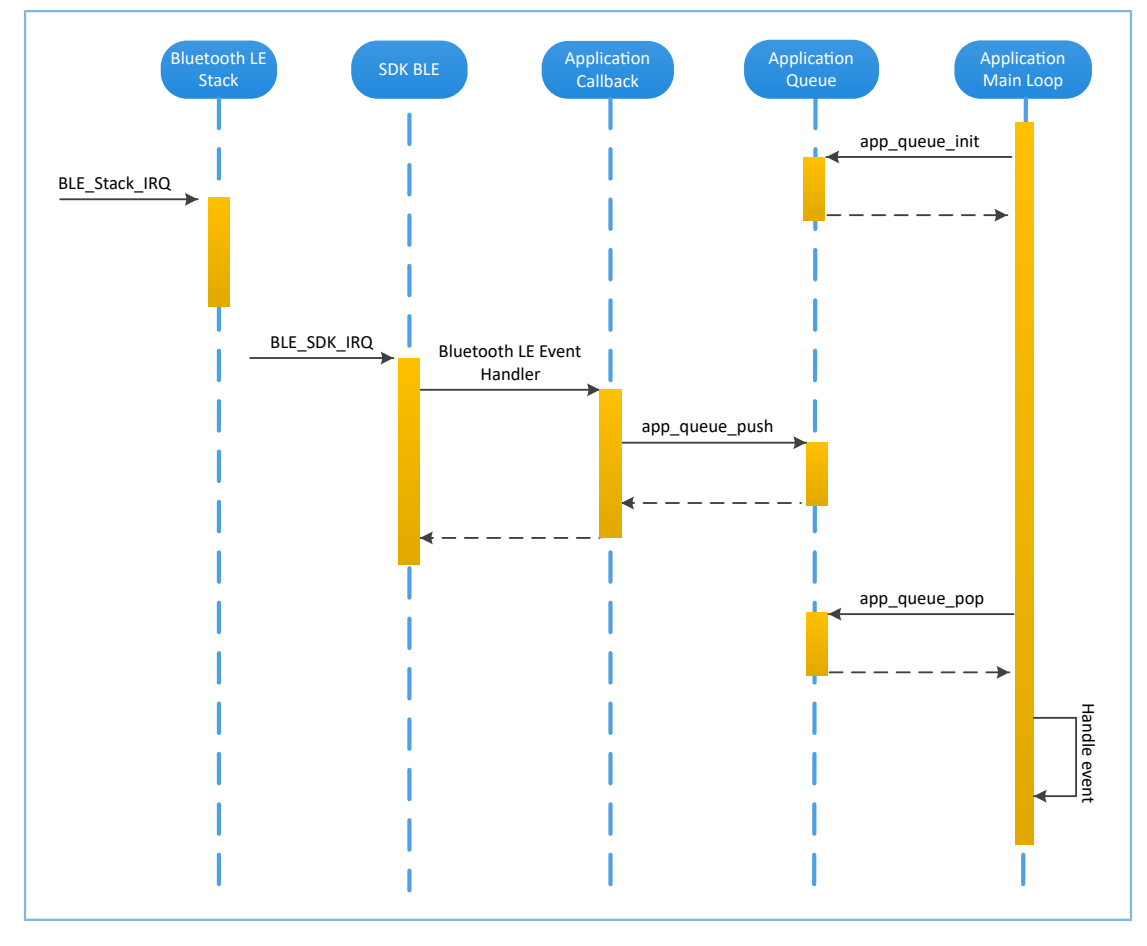

图 4-10 Non-OS system schedule

### <span id="page-43-0"></span>**4.4** 生成固件

Bluetooth LE Application创建完成以后,可直接点击Keil工具栏中的"Build" ■ 按钮构建工程。工程编译 成功后,将在工程目录下的Keil 5\Listings和Keil 5\Objects文件夹下分别生成.bin和.hex格式的固件 文件。

#### 表 4-6 生成的固件

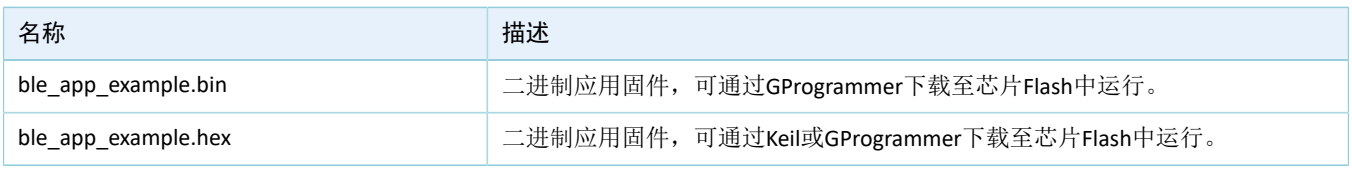

### 提示:

上述两种格式的固件,均可使用GProgrammer下载至芯片Flash中运行。具体操作,可参考《GProgrammer用户 手册》。

## <span id="page-43-1"></span>**4.5** 下载**.hex**文件至**Flash**

固件生成后,可按照以下步骤将固件下载至Flash中:

1. 配置Keil Flash编程算法。

- (1) 拷贝SDK\_Folder\build\binaries\download\_algorithm\Keil\GR5xxx\_16MB\_Fla sh.FLM文件至Keil\_Folder\ARM\Flash目录。
- (2) 点击Keil工具栏中的"Options for Target"按钮■,打开"Options for Target 'GRxx\_Soc'"对话 框,选择"Debug"标签页;点击"Use: J-LINK/J-TRACE Cortex"右侧的"Settings"按钮。

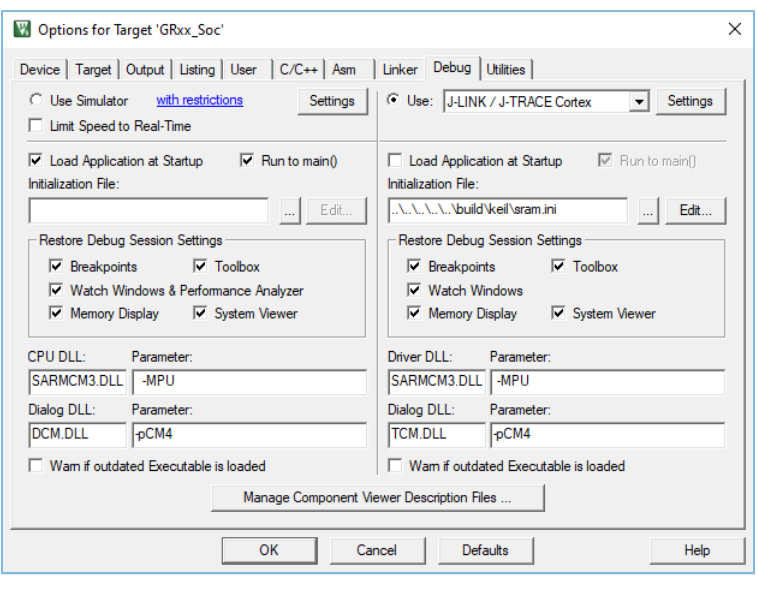

图 4-11 Debug标签页

(3) 在打开的"Cortex JLink/JTrace Target Driver Setup"窗口中,选中"Flash Download"项。在"Download Function"区域,开发者可以设置Erase方式、选择是 否"Program"、"Verify"、"Reset and Run"。Keil默认配置如下:

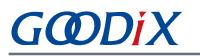

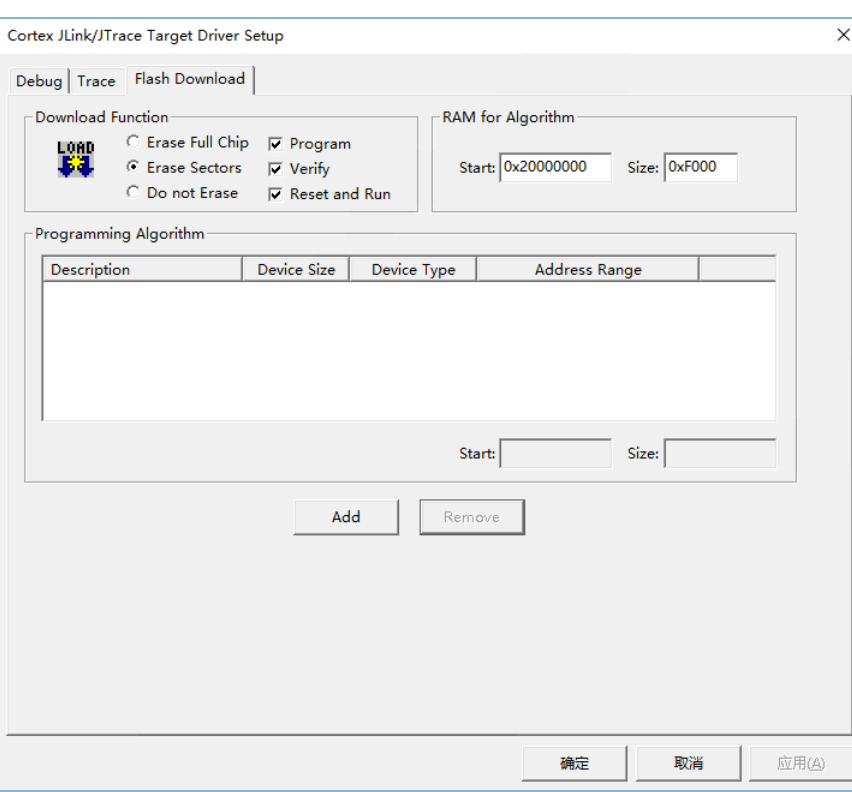

图 4-12 选择"Download Function"

(4) 点击"Add"按钮,在"Programming Algorithm"中添加*GR5xxx\_ 16MB\_Flash.FLM*(位于SDK\_F older\build\keil\)。

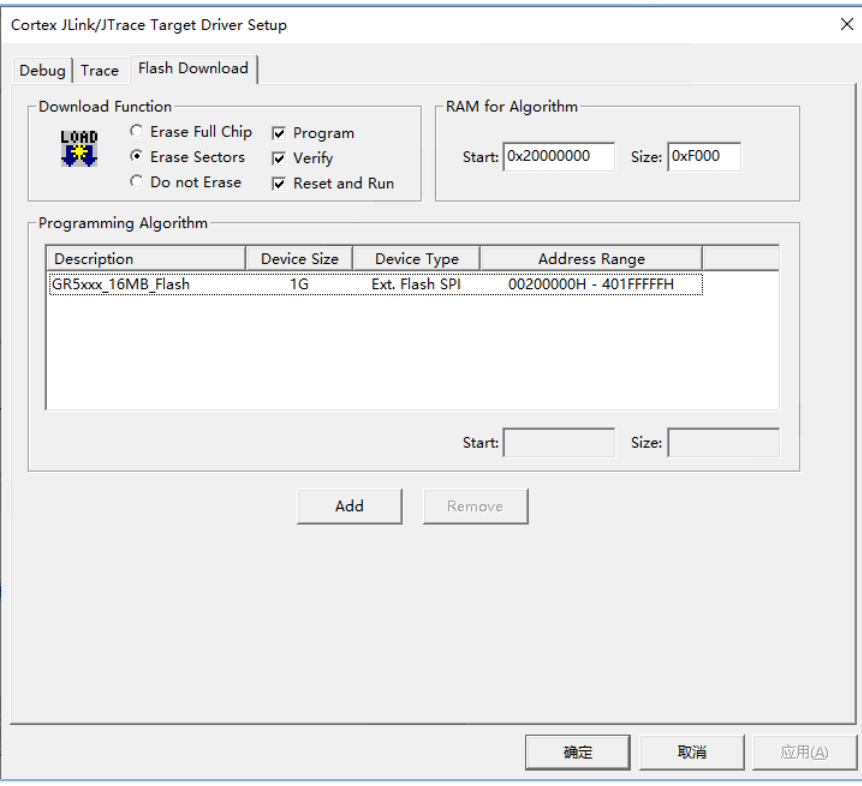

图 4-13 添加*GR5xxx\_16MB\_Flash.FLM*编程算法

(5) 配置"RAM for Algorithm", 以定义加载和执行编程算法的地址空间。"Start"的值应 为GR5525中RAM的起始地址"0x20000000", "Size"的值为"0xF000"。

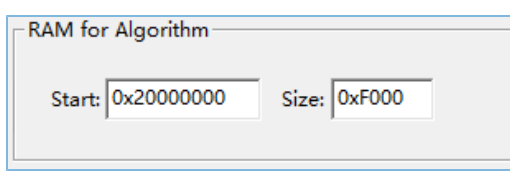

图 4-14 RAM for Algorithm设置

- (6) 点击"OK",保存设置。
- 2. 下载固件。

配置完成以后,点击Keil工具栏中的"Download"按钮 将*ble\_app\_example.axf*文件下载至芯 片Flash中。如果固件下载成功, Keil的"Build Output"窗口将显示如下结果。

#### 说明:

下载过程中,若界面提示"No Cortex-M SW Device Found",则表示芯片当前可能处于睡眠状态(即开启睡眠 模式的工程正在运行),无法直接下载.hex文件到Flash中。开发者需先按下GR5525 SK板的"RESET"键,间 隔1秒左右,再点击"Download"按钮 <mark>罩</mark>,重新下载文件。

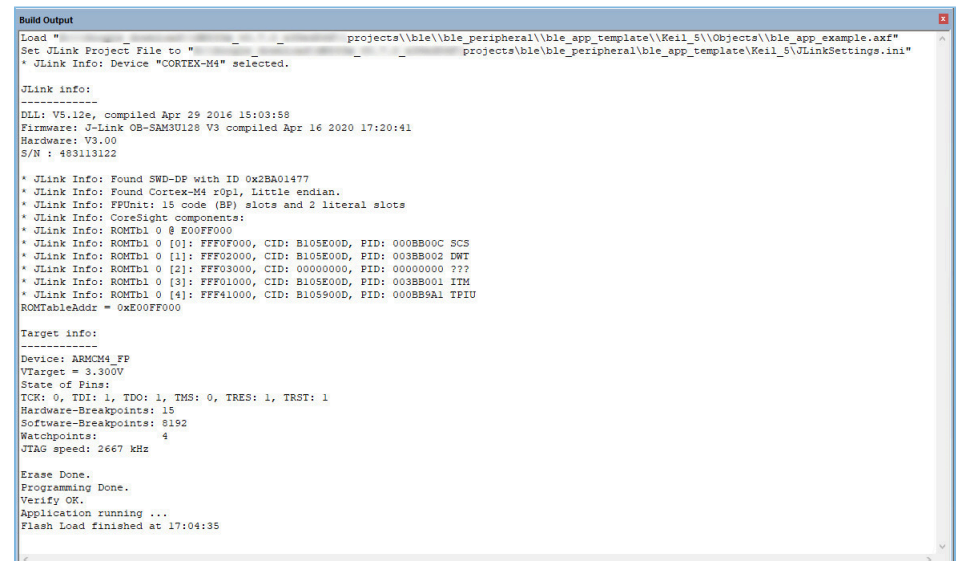

图 4-15 下载结果

### <span id="page-46-0"></span>**4.6** 调试

Keil提供了调试器,支持代码在线调试。该调试器支持设置6个硬件断点和多个软件断点。开发者还可以 使用多种方式设置调试命令。

### <span id="page-47-0"></span>**4.6.1** 配置调试器

启动调试之前,需要配置调试器。点击Keil工具栏中的"Options for Target"按钮 ■,打开"Options for Target 'GRxx\_Soc'"对话框, 选择"Debug"标签页。窗口左侧为软件仿真调试配置, 右侧为硬件在线调试 配置。Bluetooth LE Examples工程使用硬件在线调试,相关的调试器默认配置如下:

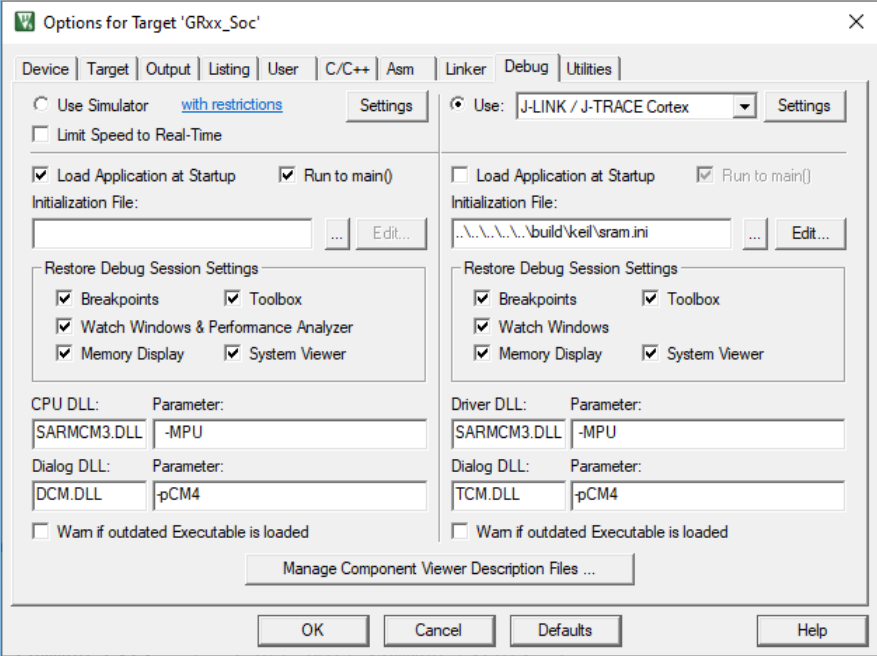

#### 图 4-16 配置调试器

默认使用的Initialization File:*sram.ini*位于SDK\_Folder\build\keil目录。开发者可以直接使用该文 件,也可以将该文件复制到自己的工程目录下使用。

初始化文件*sram.ini*中包含一组调试命令,调试过程将执行这些命令。点击"Initialization File"栏右侧 的"Edit..."按钮,可打开*sram.ini*文件。*sram.ini*的代码示例如下:

```
/**
      *****************************************************************
* GR55xx object loading script through debugger interface
* (e.g.Jlink, *etc).
* The goal of this script is to load the Keils's object file to the
* GR55xx RAM
* assuring that the GR55xx has been previously cleaned up.
           *****************************************************************
*/ 
// Debugger reset(check Keil debugger settings)
// Preselected reset type(found in Options->Debug->Settings)is 
// Normal(0);// -Normal:Reset core & peripherals via SYSRESETREQ & VECTRESET bit
// RESET 
// Load object file
LOAD %L 
// Load stack pointer
SP = RDWORD(0x00000000)
```

```
// Load program counter
$ = RDWORD(0x00000004)
// Write 0 to vector table register, remap vector
_WDWORD(0xE000ED08, 0x00000000)
```
说明:

Keil支持按照以下顺序执行开发者设置的调试器命令:

- 1. 当"Options for Target 'GRxx Soc' > Debug > Load Application at Startup"被使能,调试器会首先载 入"Options for Target 'GRxx\_Soc' > Output > Name of Executable"中的文件。
- 2. 执行"Options for Target 'GRxx Soc' > Debug > Initialization File"所指定文件中的命令。
- 3. 当"Options for Target 'GRxx\_Soc' > Debug > Restore Debug Session Settings"包含的选项被选中,恢复相 应的Breakpoints,Watch Windows,Memory Display等。
- 4. 当"Options for Target 'GRxx\_Soc' > Debug > Run to main()"被选中或者命令g, main被发现位 于Initialization File中,调试器就开始自动执行CPU指令,直至遇到main()才会停下来。

### <span id="page-48-0"></span>**4.6.2** 启动调试

完成调试器配置后, 点击Keil工具栏的"Start/Stop Debug Session"按钮 @ 即可开始调试。

### 说明:

<span id="page-48-1"></span>"Connect & Reset Options"均需设置为"Normal",如图 [4-17](#page-48-1)所示,以保证启动"Debug Session"之后,点 击Keil工具栏的"Reset"按钮,程序仍能正常运行。

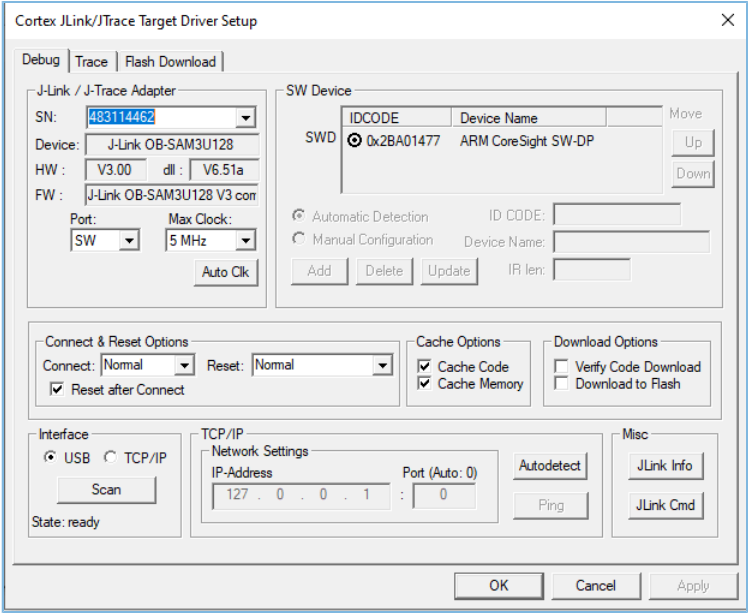

图 4-17 配置 "Connect & Reset Options"均为"Normal"

### <span id="page-49-0"></span>**4.6.3** 输出调试**Log**

GR5525 SDK提供APP LOG模块,可支持硬件端口输出Application调试Log,并支持开发者自定义输 出方式: UART、J-Link RTT或ARM ITM(Instrumentation Trace Macrocell)。若使用APP LOG模块,则需 在*custom\_config.h*中打开宏APP\_LOG\_ENABLE,并根据所需输出方式配置宏APP\_LOG\_PORT。

### <span id="page-49-1"></span>**4.6.3.1** 模块初始化

完成配置后,开发者还需在外设初始化阶段,调用app\_log\_init()完成APP LOG模块的初始化,包括配 置Log参数、注册Log输出接口和Flush接口。

APP LOG模块支持使用标准C库函数printf()和APP LOG API输出调试Log。若使用APP LOG API, 则可通过设 置Log级别、格式、过滤方式等参数优化Log输出; 若使用printf(),则可将Log参数设置为NULL。

根据开发者所设置的输出方式,调用相应模块的初始化函数(具体可参考SDK\_Folder\platform\ boards\board SK.h),并注册相应的发送和Flush函数,可参考函数bsp\_log\_init()。以UART输出方式为 例,bsp\_log\_init()实现如下:

```
void bsp_log_init(void)
{
#if APP_LOG_ENABLE
#if (APP LOG PORT == 0)
   bsp uart init();
#elif (APP_LOG_PORT == 1)
   SEGGER_RTT_ConfigUpBuffer(0, NULL, NULL, 0, SEGGER_RTT_MODE_BLOCK_IF_FIFO_FULL);
#endif
#if (APP LOG PORT <= 2)
   app_log_init_t log_init;
   log_init.filter.level = APP_LOG_LVL_DEBUG;
   log\_init.fmt\_set[APP\_LOG\_IVL\_ERROR] = APP_LOG_FMT_ALL & (\simAPP_LOG_FMT_TAG);
   log_init.fmt_set[APP_LOG_LVL_WARNING] = APP_LOG_FMT_LVL;
   log_init.fmt_set[APP_LOG_LVL_INFO] = APP_LOG_FMT_LVL;
   log_init.fmt_set[APP_LOG_LVL_DEBUG] = APP_LOG_FMT_LVL;
#if (APP LOG PORT == 0)
   app_log_init(&log_init, bsp_uart_send, bsp_uart_flush);
#elif (APP_LOG_PORT == 1)
   app_log_init(&log_init, bsp_segger_rtt_send, NULL);
#elif (APP_LOG_PORT == 2)
   app_log_init(&log_init, bsp_itm_send, NULL);
#endif
#endif
   app_assert_init();
#endif
}
```
说明:

- app log\_init()接口的入参包括Log初始化参数、Log输出接口和Flush接口。其中,Flush接口可以选择不注 册。
- GR5525 SDK提供了APP LOG STORE模块,该模块支持将调试Log存入Flash中以及从Flash中导出。使用该模 块时需在custom\_config.h中添加宏APP\_LOG\_STORE\_ENABLE。SDK\_Folder\projects\ble\ble\_per ipheral\ble\_app\_rscs工程中配置了该功能,开发者可参考该示例工程配置,使用APP LOG STORE模 块。
- 使用printf()输出的Application Log无法使用APP LOG STORE模块进行存储。

当使用UART输出调试Log时, 已实现的Log输出接口和Flush接口分别为bsp\_uart\_send()和bsp\_uart\_flush()。

- bsp\_uart\_send()实现了app\_uart异步(app\_uart\_transmit\_async接口)和hal\_uart同步 (hal\_uart\_transmit接口)两种方式的输出接口,开发者可根据实际需求,选择合适的Log输出方 式。
- bsp\_uart\_flush()为uart\_flush接口,用于中断模式下输出缓存在内存中缓存的Log数据。

### 说明:

开发者可重写上述两个接口函数。

当使用J-Link RTT或ARM ITM输出调试Log时,已实现的Log输出接口分别为bsp\_segger\_rtt\_send() 和 bsp\_itm\_send()。在这两种模式下, 没有实现Flush接口。

### <span id="page-50-0"></span>**4.6.3.2** 使用方法

APP LOG模块初始化完成后,开发者可以使用以下四个API输出调试Log:

- APP\_LOG\_ERROR()
- APP\_LOG\_WARNING()
- APP\_LOG\_INFO()
- APP\_LOG\_DEBUG()

如果使用了中断输出模式,可调用app\_log\_flush()函数将缓存中的全部调试Log输出,从而保证芯片复位或 系统睡眠之前,输出全部调试Log。

当选择ARMCC编译并使用J-Link RTT方式输出Log时,推荐在*SEGGER\_RTT.c*中做如下修改:

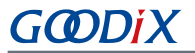

<span id="page-51-1"></span>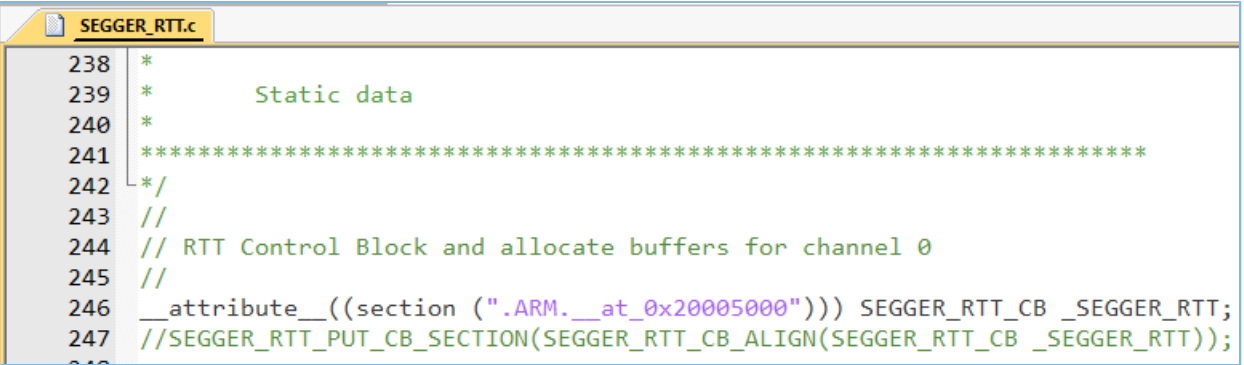

图 4-18 创建RTT Control Block并置于地址0x20005000处

<span id="page-51-0"></span>若需对J-Link RTT Viewer进行配置, 则可参考图 [4-19](#page-51-0)中的参数配置。

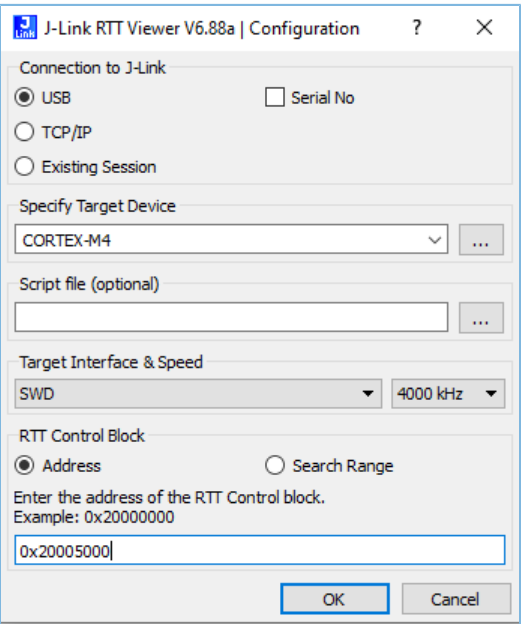

图 4-19 配置J-Link RTT Viewer

其中"RTT Control Block"的地址通过"Address"方式指定,输入值可设置为编译工程生成的.map映射文 件中" SEGGER\_RTT"结构体的地址,如下图所示。若按图 [4-18](#page-51-1)推荐方式创建RTT Control Block并将其置于地 址0x20005000处,则"Address"应设置为"0x20005000"。

| ultra wfi or wfe | 0x200037ec Data    | 0 rom symbol.txt ABSOLUTE             |
|------------------|--------------------|---------------------------------------|
| sdk gap env      | 0x200038ec Data    | 0 rom symbol.txt ABSOLUTE             |
| SEGGER RTT       | 0x20005000<br>Data | 120 segger rtt.o(.ARM. at 0x20005000) |
| jlink opt info   | 0x20006000<br>Data | 0 rom symbol.txt ABSOLUTE             |
| SystemCoreClock  | 0x2000b000<br>Data | 4 system gr55xx.o(.data)              |
| stdout           | 0x2000b044 Data    | 4 app $log.o( .data)$                 |
|                  |                    |                                       |

图 4-20 获取RTT Control Block地址

说明:

当使用GCC编译时,无需按照图 [4-18](#page-51-1)修改, J-Link RTT Viewer中RTT Control block地址为编译工程生成的.map映射 文件中"\_SEGGER\_RTT"结构体的地址。

### <span id="page-52-0"></span>**4.6.4** 使用**GRToolbox**调试

GR5525 SDK提供GRToolbox App (Android版),可用于GR5525 Bluetooth LE应用调试。该App主要提供以下 功能:

- 通用的Bluetooth LE扫描和连接,对Characteristics的读写。
- 标准Profile的Demo展示,包括Heart Rate、Blood Pressure等。
- Goodix自定义应用程序。

### 提示:

GRToolbox安装文件为SDK\_Folder\tools\GRToolbox\GRToolbox-Version.apk。

## <span id="page-53-0"></span>**5** 术语与缩略语

### 表 5-1 术语与缩略语

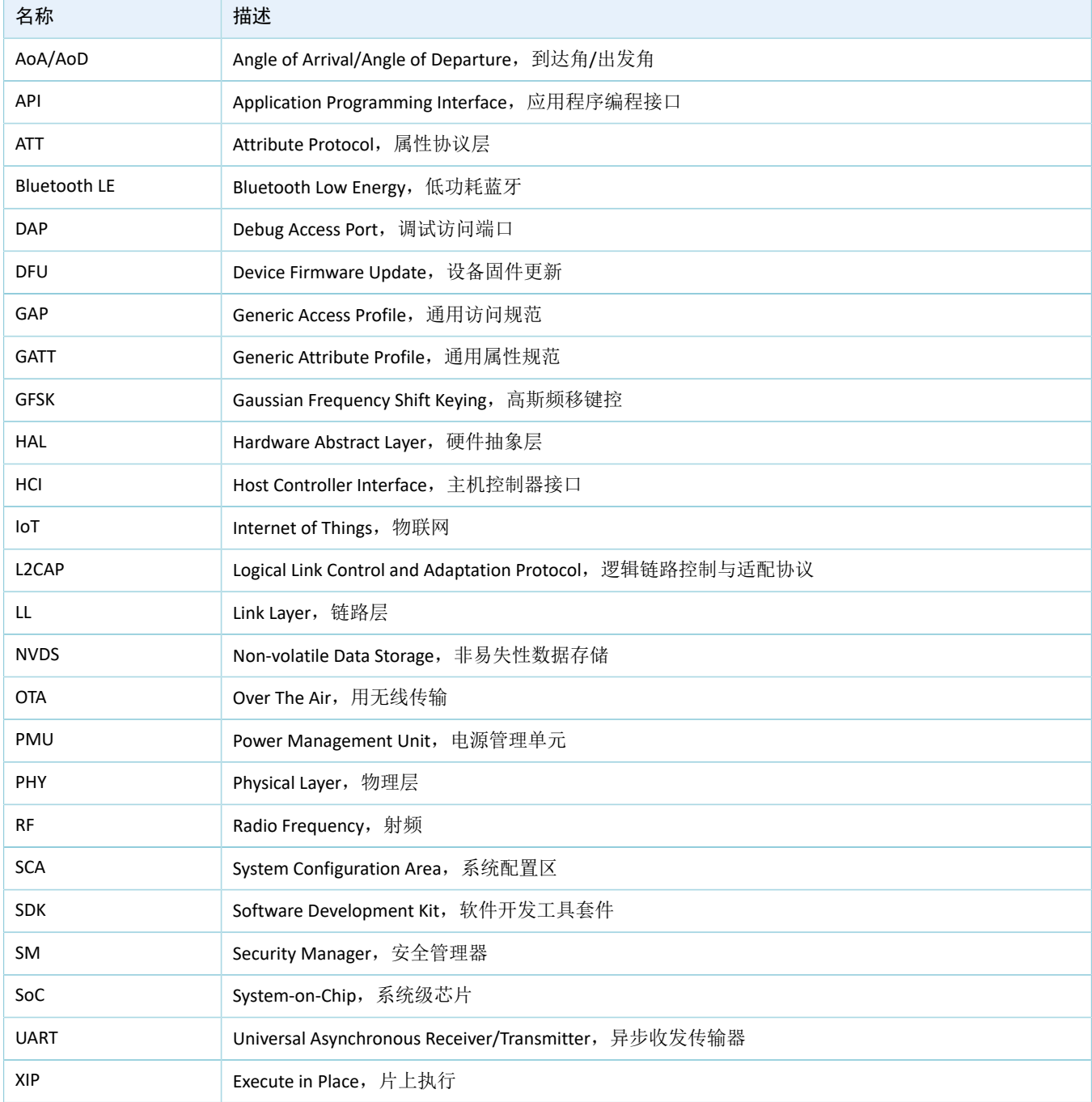